# **Overview and Intro Guide**

Quickly get started to empower your email users with DANE SMIME

 $\left(\bigcup_{\text{c}}\bigcap_{\text{prital}}\bigcup_{\text{r}}$ 

#### **What is DANE portal**

 DANE portal is a DNS-based certificate management infrastructure which allows zone admins to easily enable DANE for email users under their domains

**O** It currently supports S/MIME protocol for certificates

**O** Zone admins need a DNSSEC-enabled zone which they wish to delegate

 $\overline{O}$  The parent zone can be with any DNS provider  $-\overline{O}$ DANE portal will only manage the DANE sub-domain *(more info on that in the walkthrough)*

#### **Overview**

- O We will show off the main features on DANE portal, from two perspectives
- **O** Admins
	- Create an account
	- **O** Claim and verify your zone
	- O Hook up your zone
	- Add email users (so they can handle their own certs)
- **O** Email users
	- Access the email addresses under DANE portal
	- Add and control DANE records ( SMIME certificates ) for their email addresses

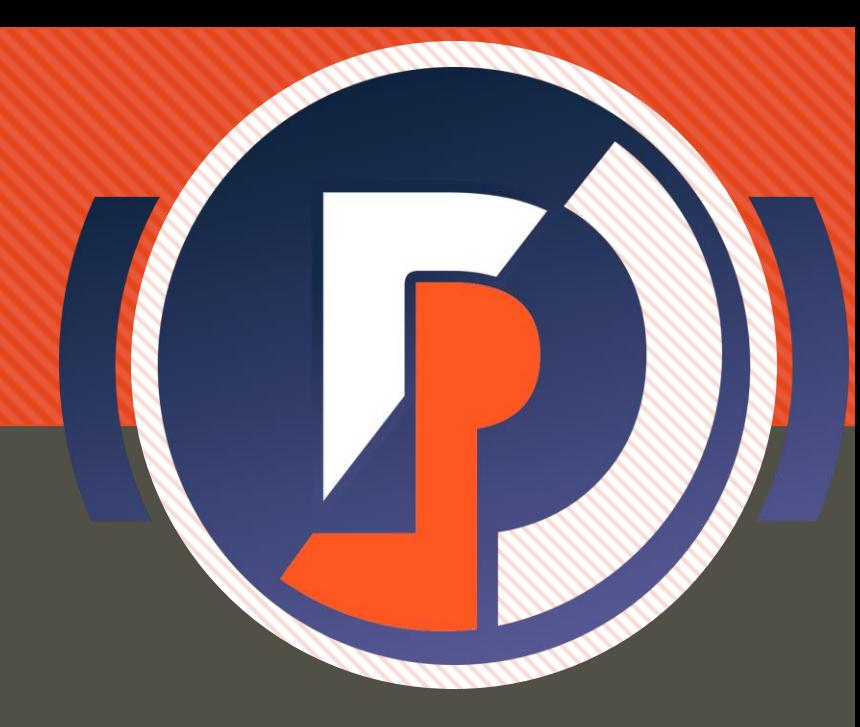

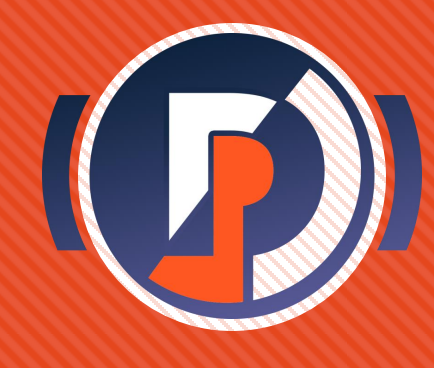

### **Getting Started**

- Lets look at adding DANE support for a zone you administer
- Hop on to DANE portal at [daneportal.net]

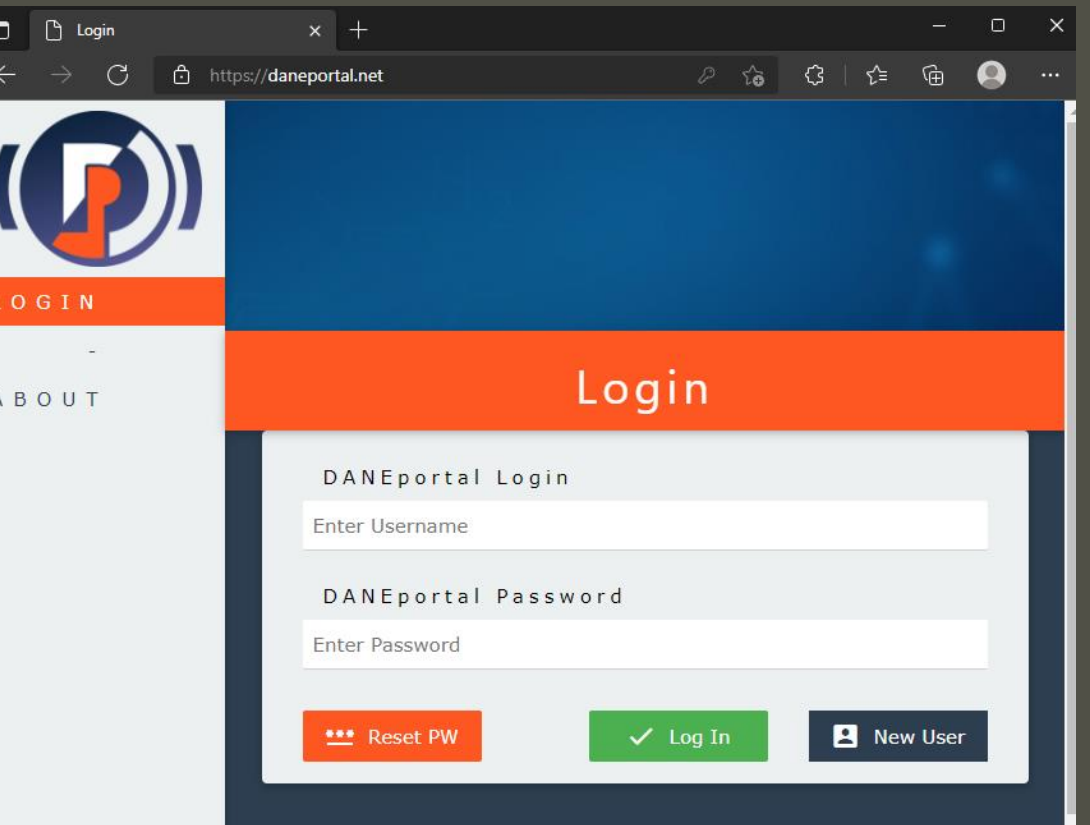

#### **Create a new user**

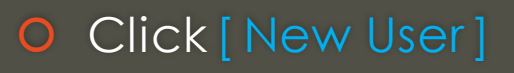

- **O** Enter desired credentials
- **O** Click [ Create User ]
- **O** Click [ OK ] to close modal
- **O** This will make a login account through which you can access DANE portal
- Every email user will need their own login
- **O** Third-party OAuth logins are a planned feature, as is automated bulk account creation

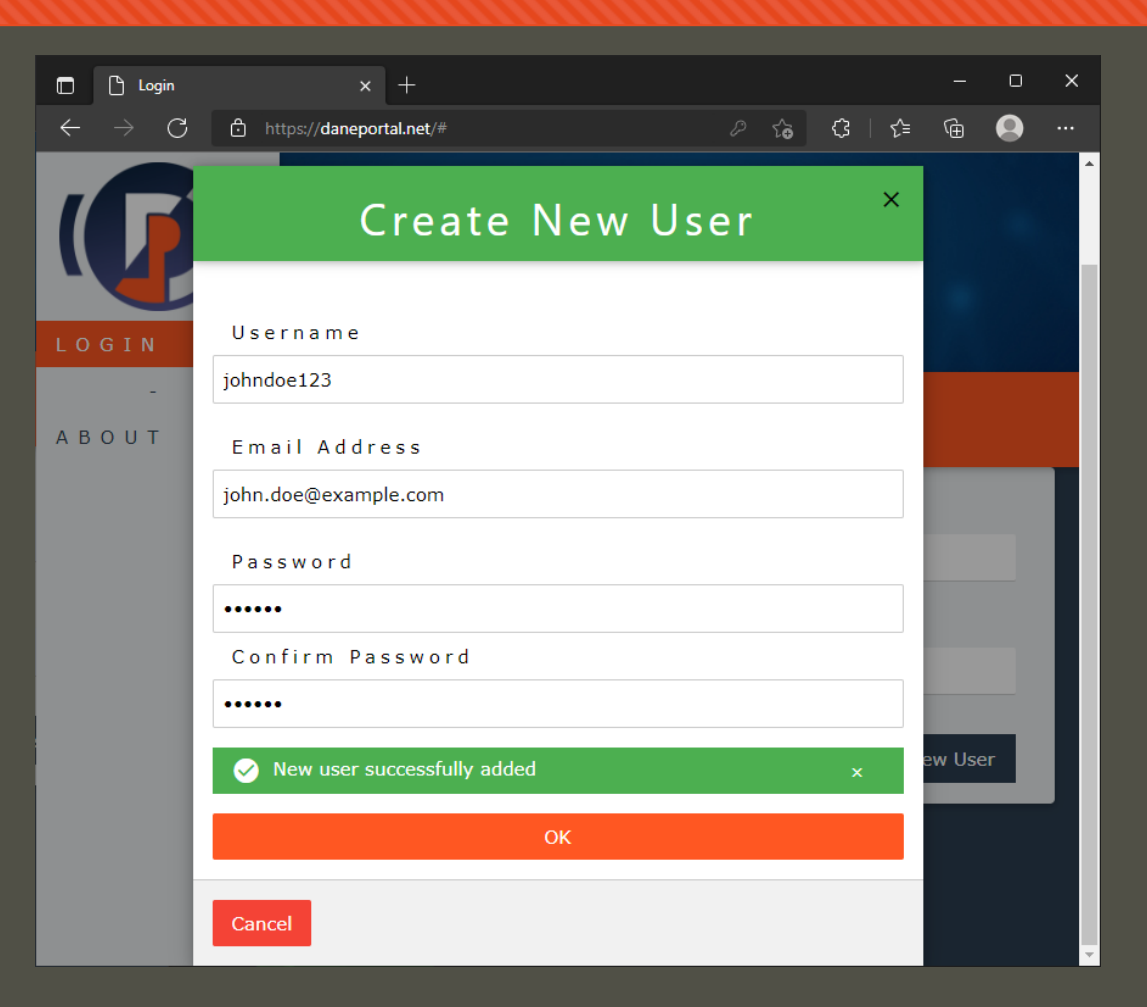

# **Log In**

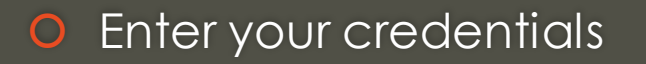

O Click [ Log In ]

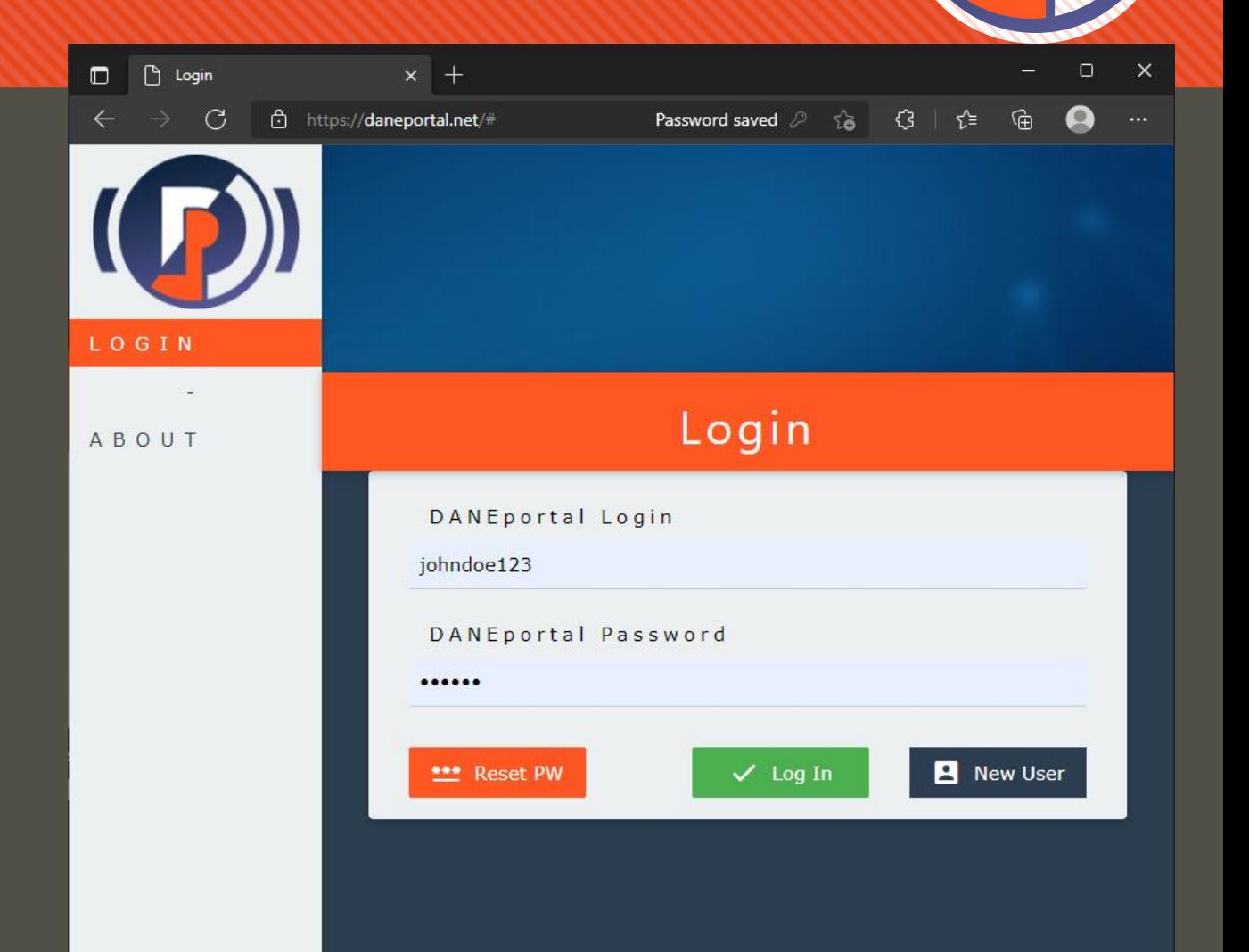

## **Dashboard**

O This is the landing page for users

m.

- Under [ managed dane zones ] section admins can view the zones managed under the portal
- O Click [ Claim Zone ] to add your zone

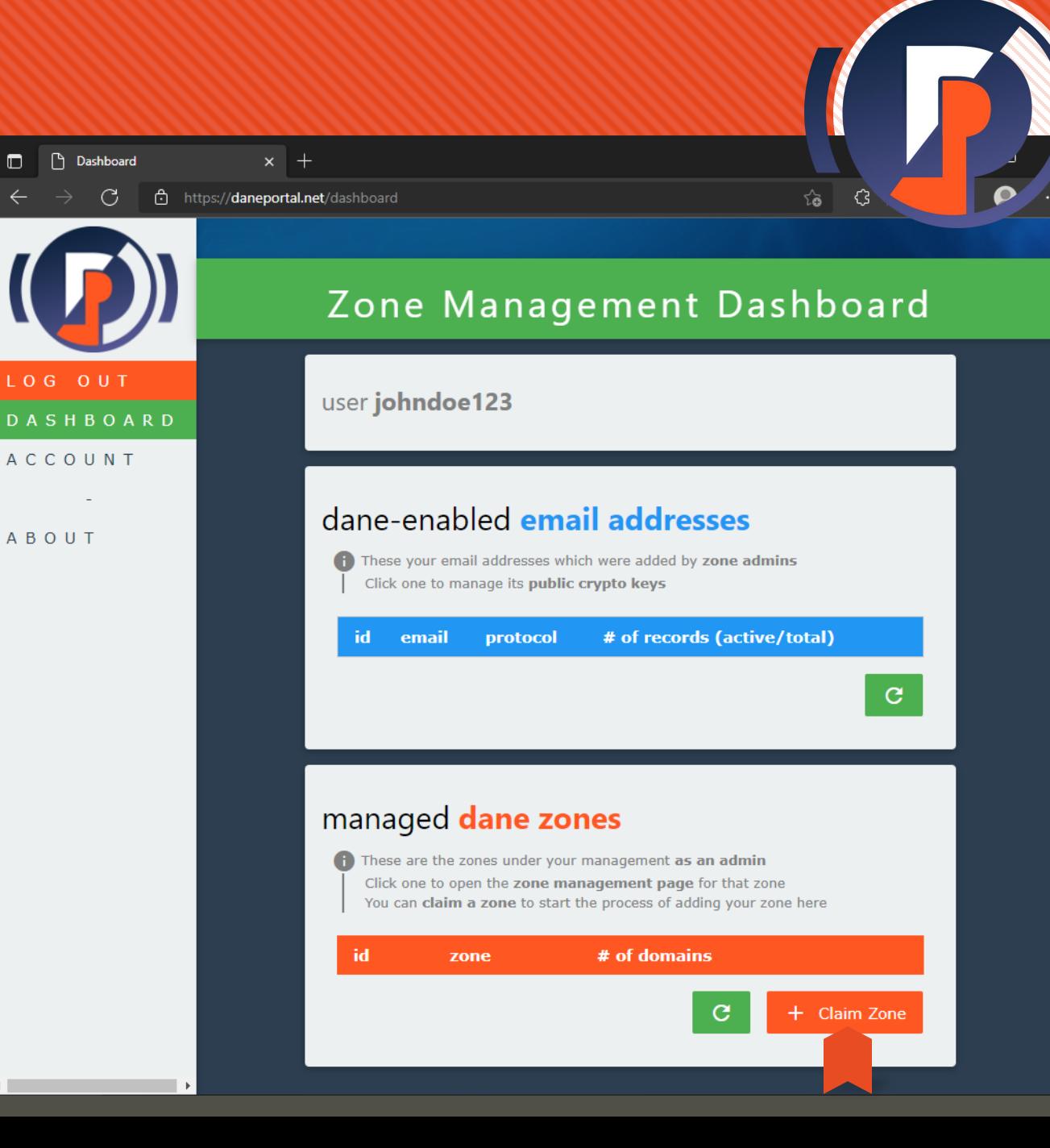

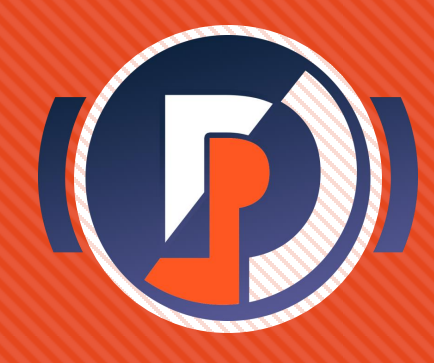

- **O** Here you can add a zone which you administer to be managed under your user on DANE portal
- O This will let you manage DANE support for that zone
- **Important note**: it is a prerequisite of DANE that **your zone must be DNSSEC enabled**
- Use your DNS provider's interface to check and enable DNSSEC before adding it on DANE portal

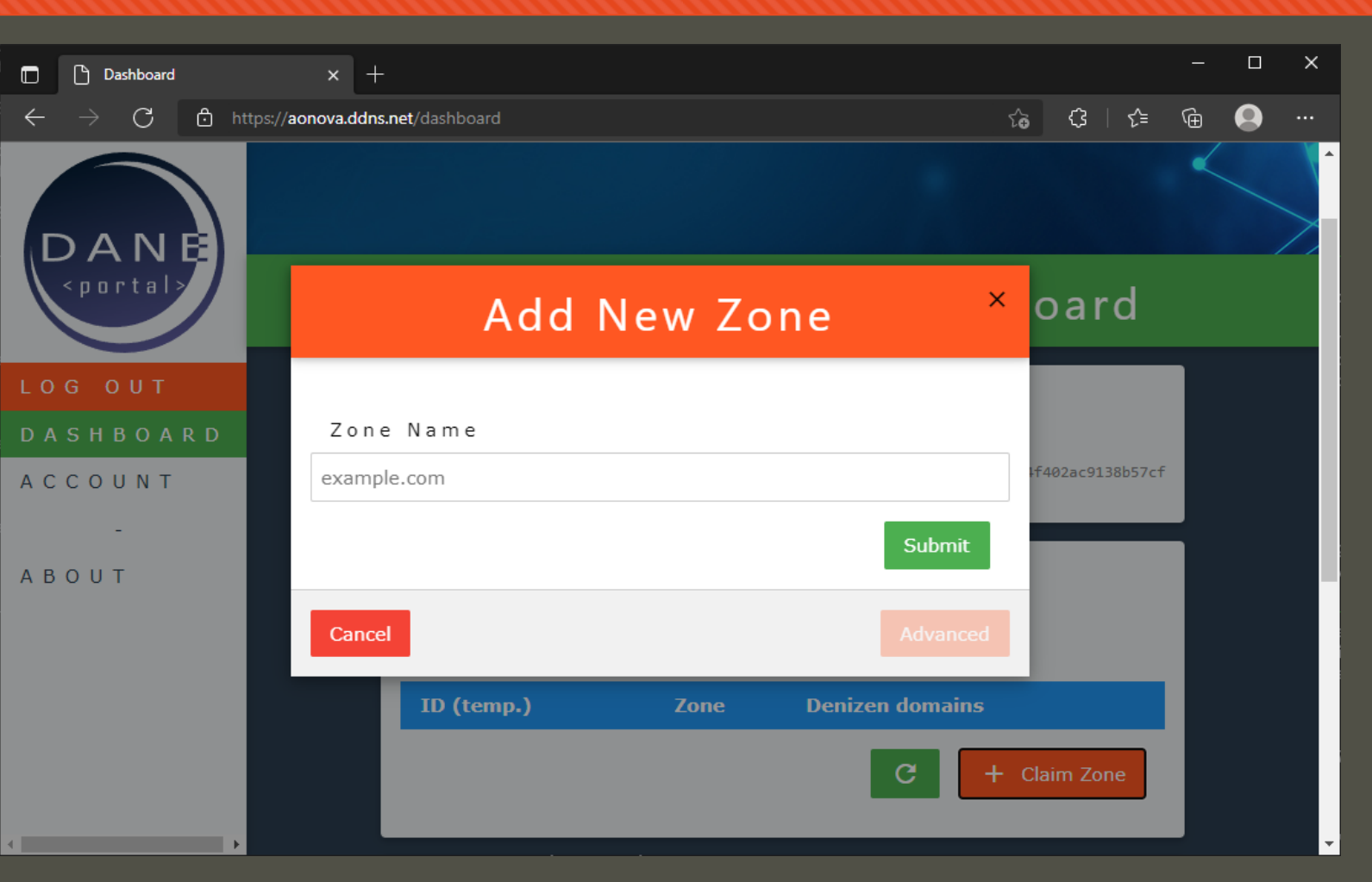

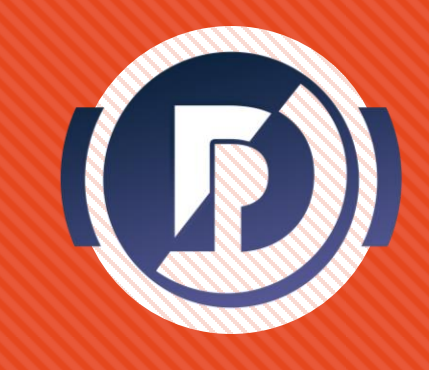

- Enter the *Fully Qualified Domain Name* of the zone you would like to administer
- **O** Click [ Submit ] to add the zone *on a claimed basis*
- Anyone can claim any zone, but to complete you will need to prove ownership of the zone using the ACME protocol (shown next)

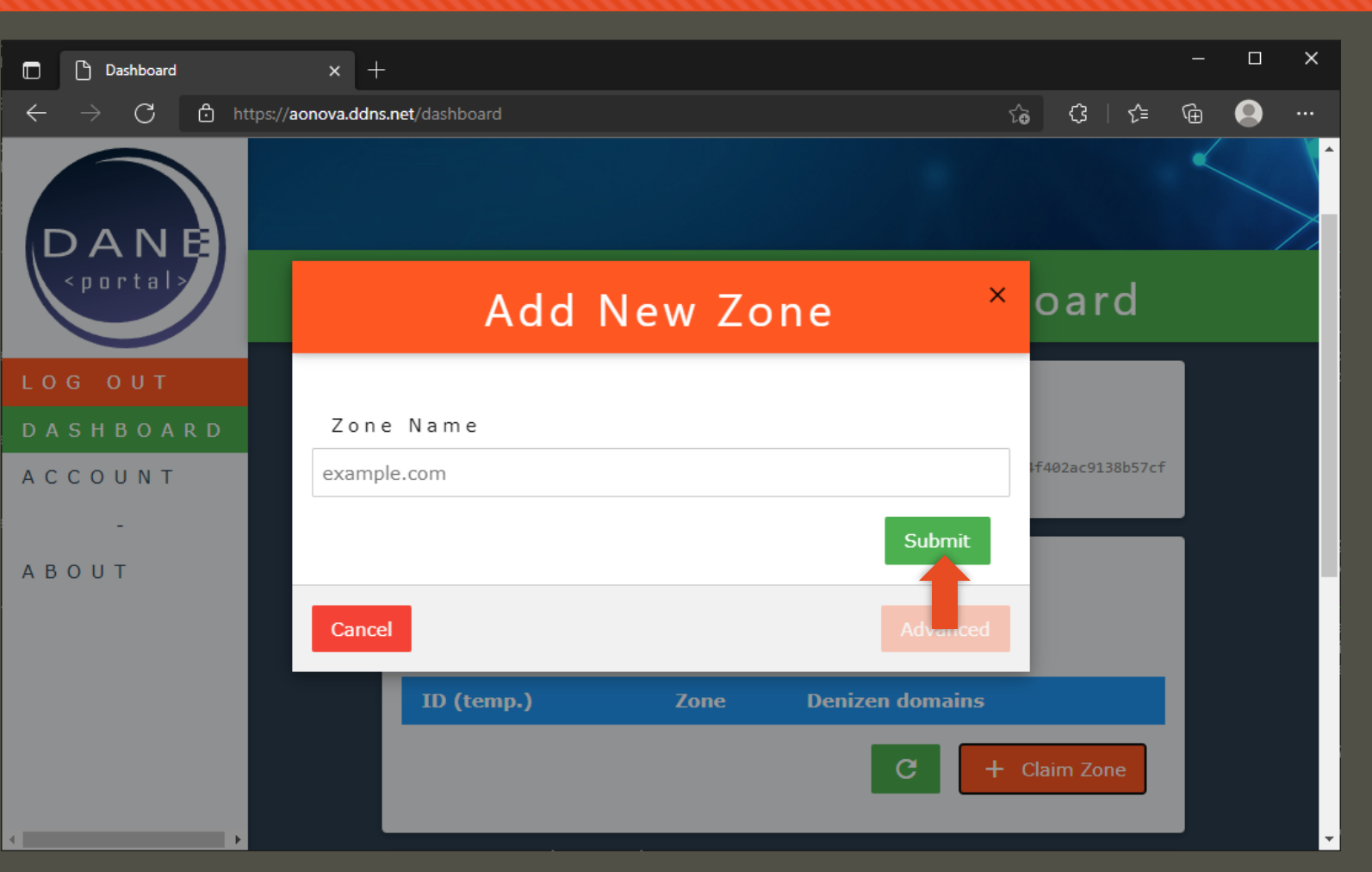

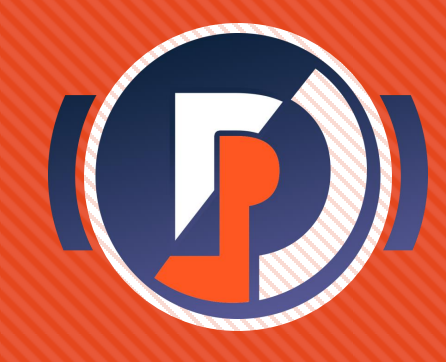

- Enter the *Fully Qualified Domain Name* of the zone you would like to administer
- **O** Click [ Submit ] to add the zone *on a claimed basis*
- **O** Click [ Return ] to close the modal and see the newly added zone claim

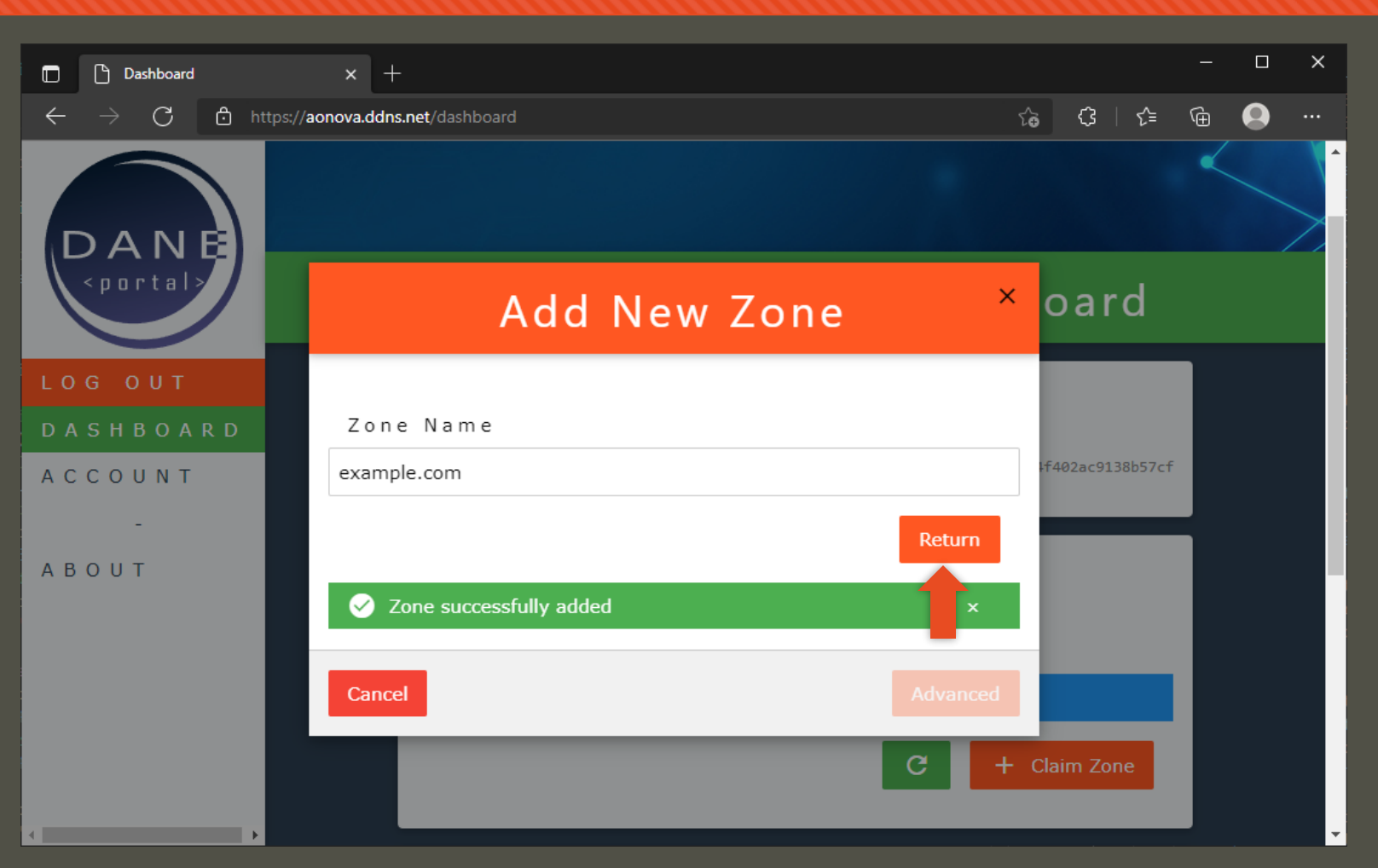

- Enter the *Fully Qualified Domain Name* of the zone you would like to administer
- **O** Click [ Submit ] to add the zone *on a claimed basis*
- **O** Click [ Return ] to close the modal and see the newly added zone claim

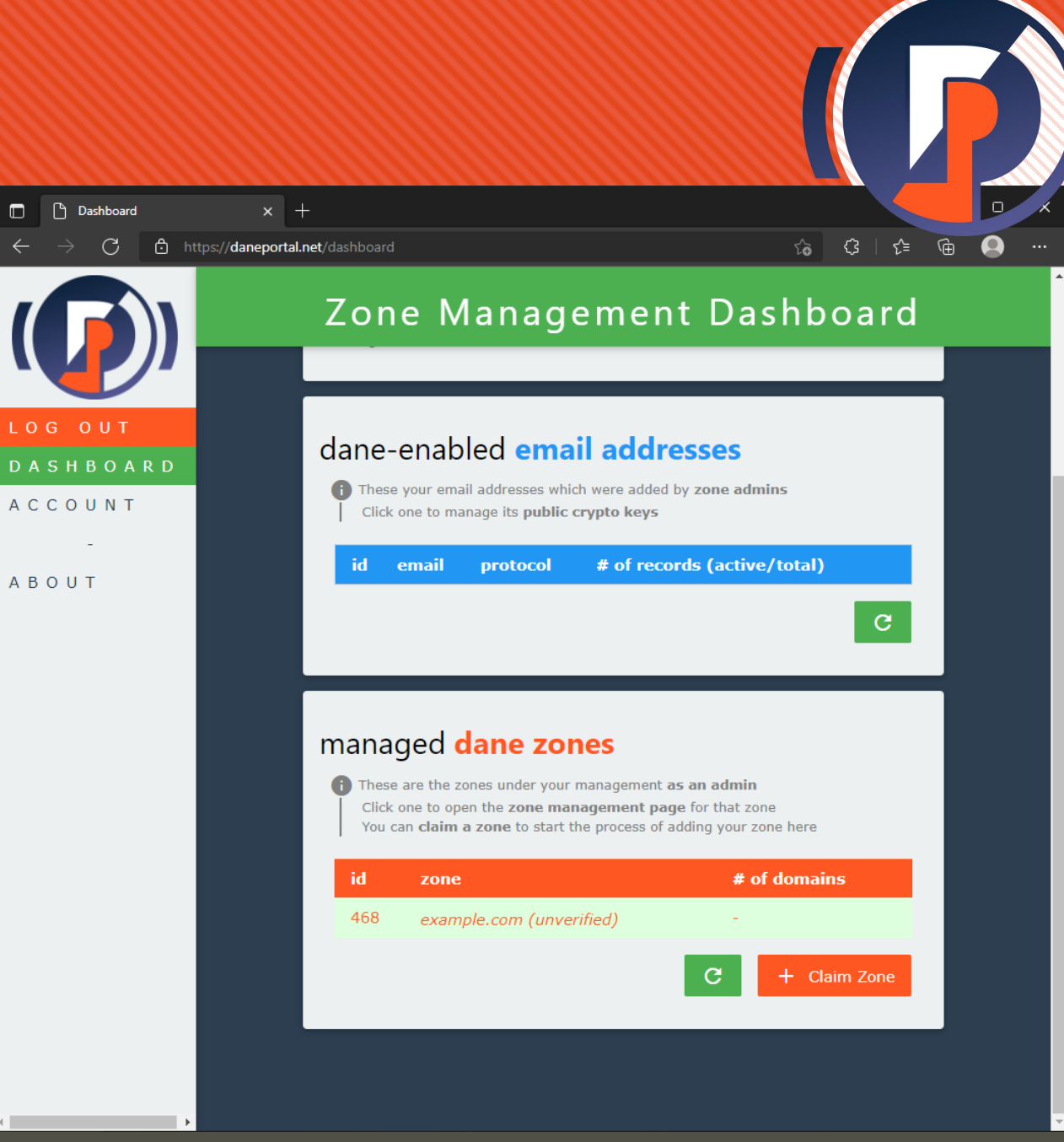

## **Verify zone claim**

**O** Click on the unverified zone from the list to start verification challenge

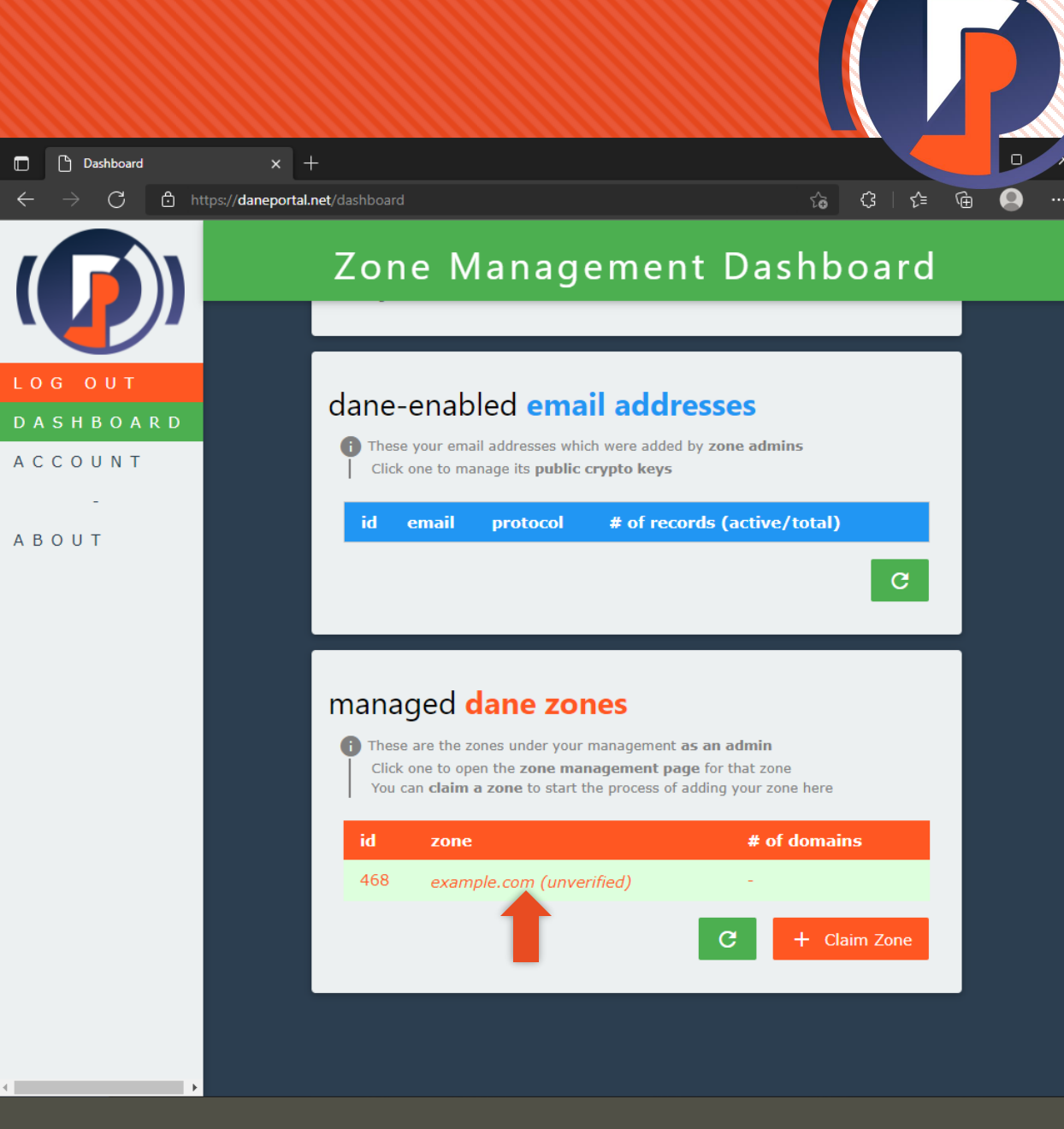

## **Verify zone claim**

#### **O** Click on the unverified zone from the list to start verification challenge

**O** This challenge helps to prove that you have real-world authority over the zone and prevents bad actors from squatting on the portal

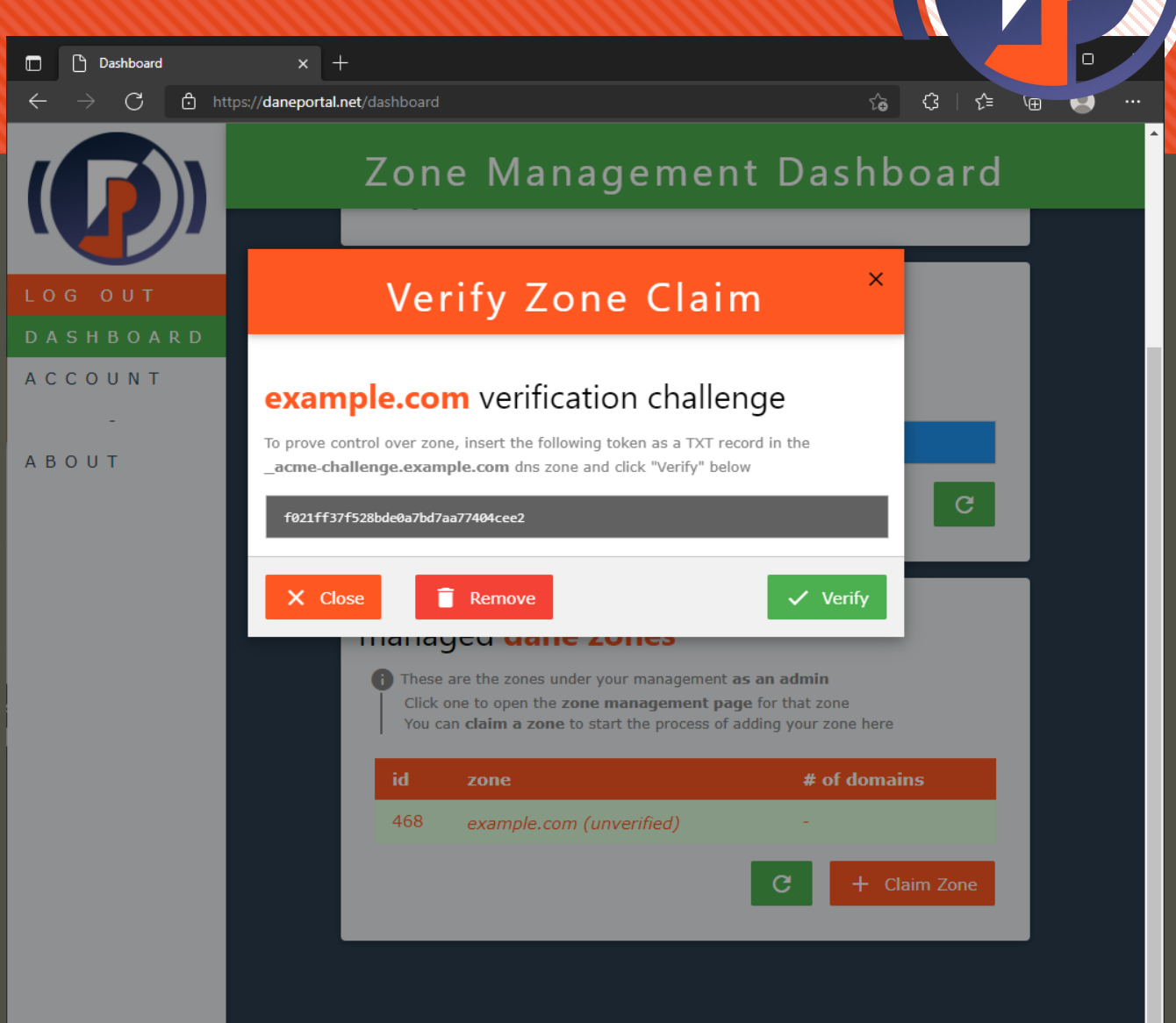

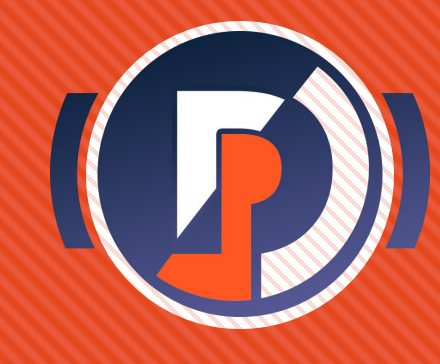

 Follow the directions to complete the verification challenge

**O** This process differs slightly based on your DNS service provider. The example pictures are simply a reference – follow the procedures according to your service interface

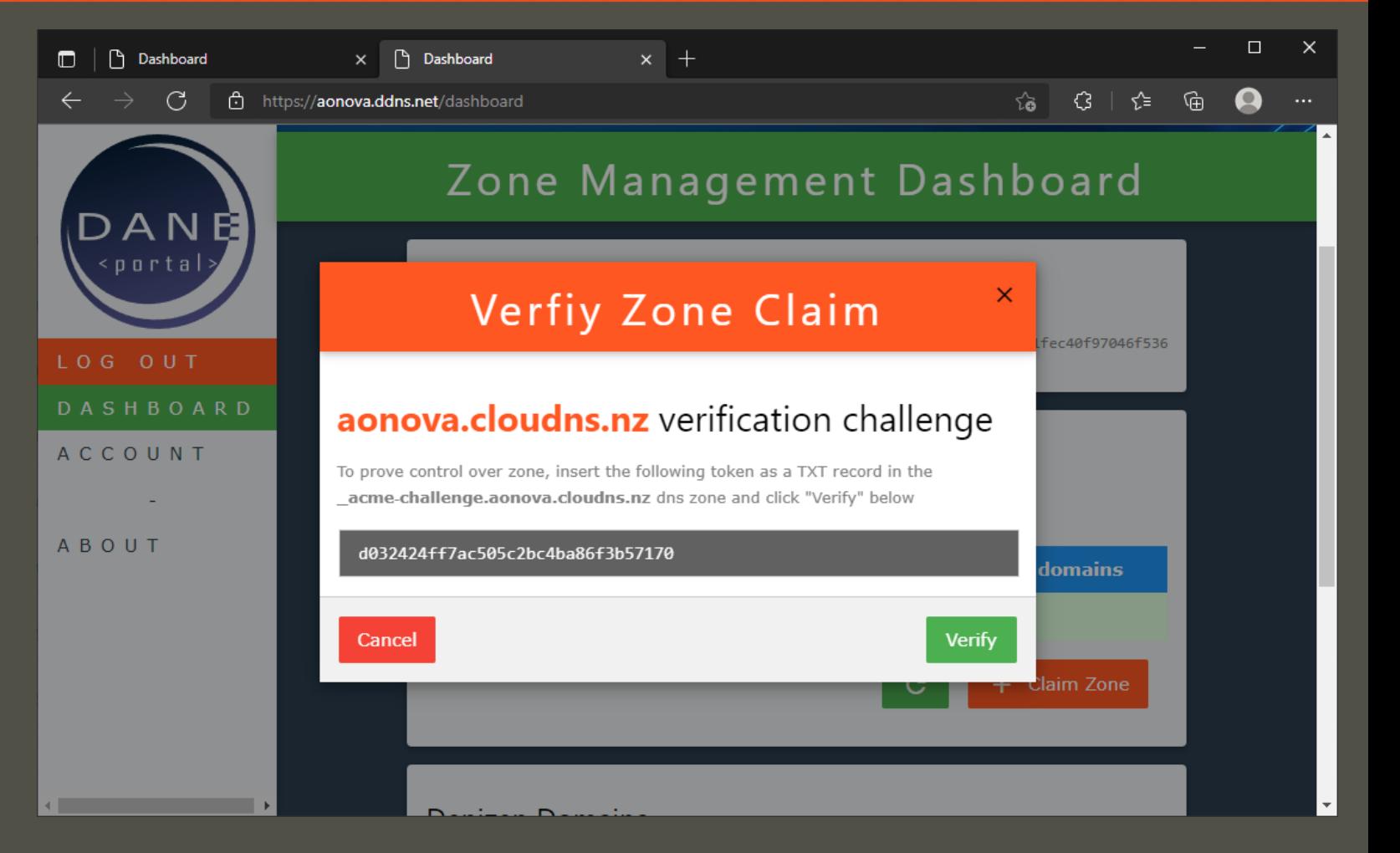

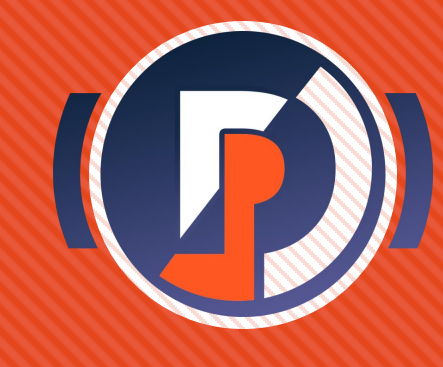

 As directed, use your DNS management tools to create a TXT record for the hostname \_acme-challenge

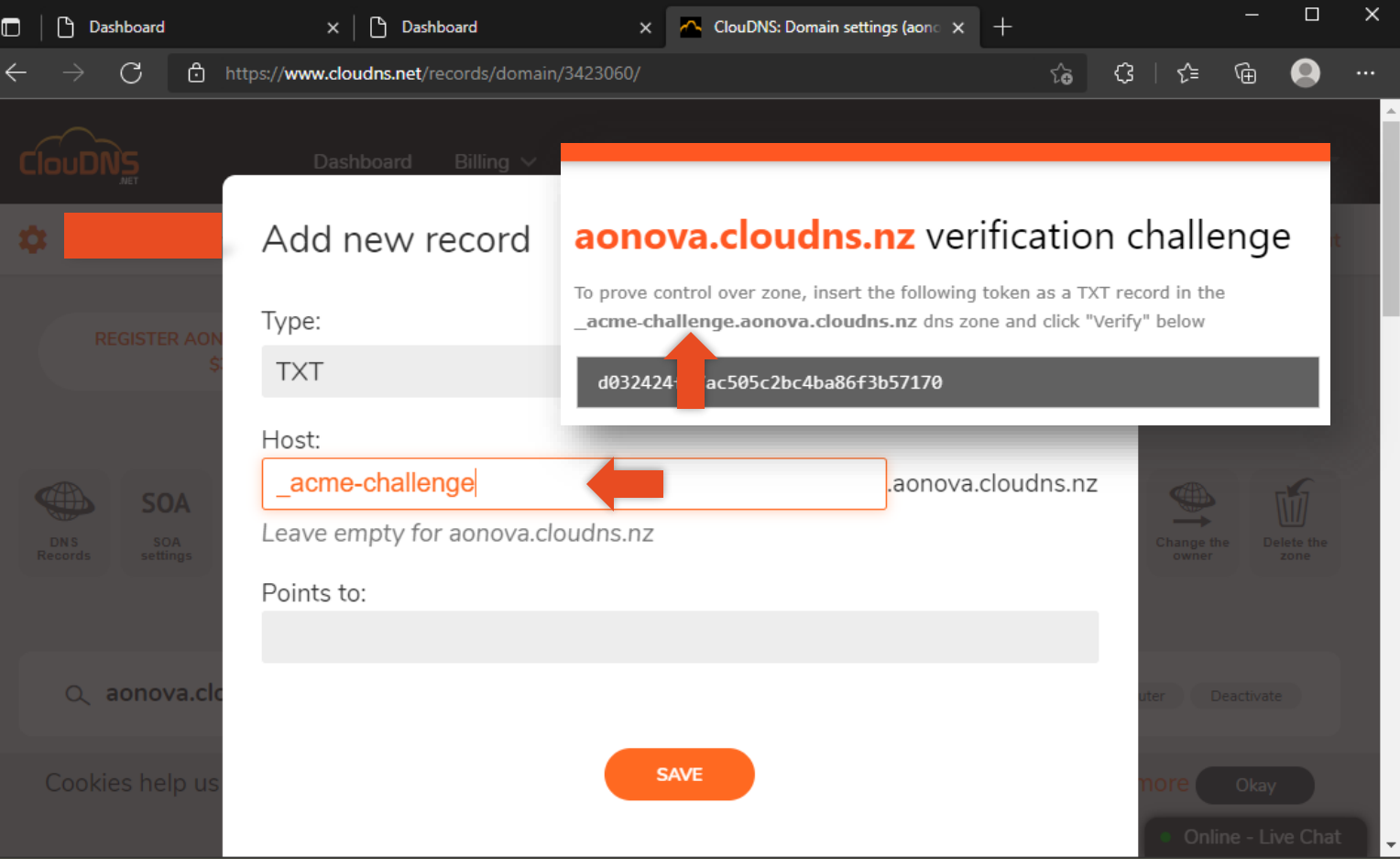

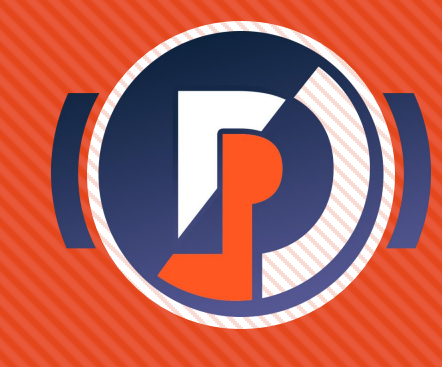

- As directed, use your DNS management tools to create a TXT record for the hostname \_acme-challenge
- Use the given hex token as the value

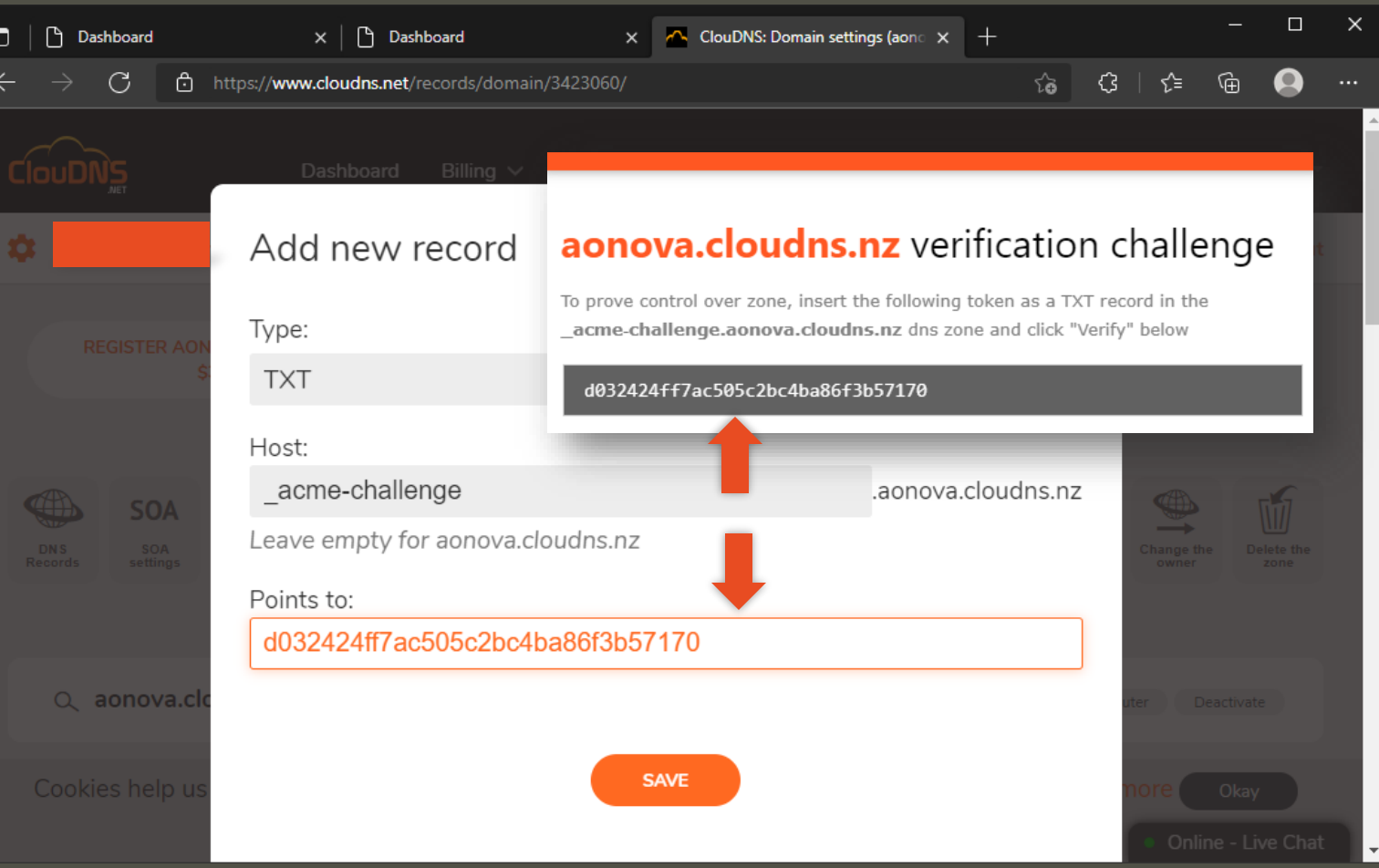

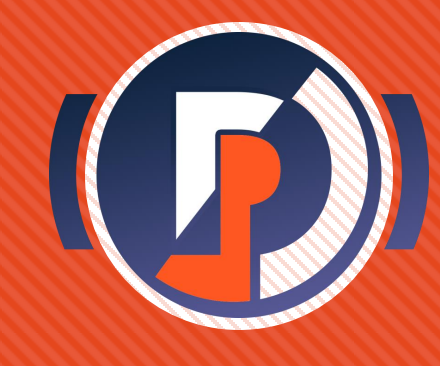

- As directed, use your DNS management tools to create a TXT record for the hostname \_acme-challenge
- O Use the given hex token as the value
- Wait until zone updates

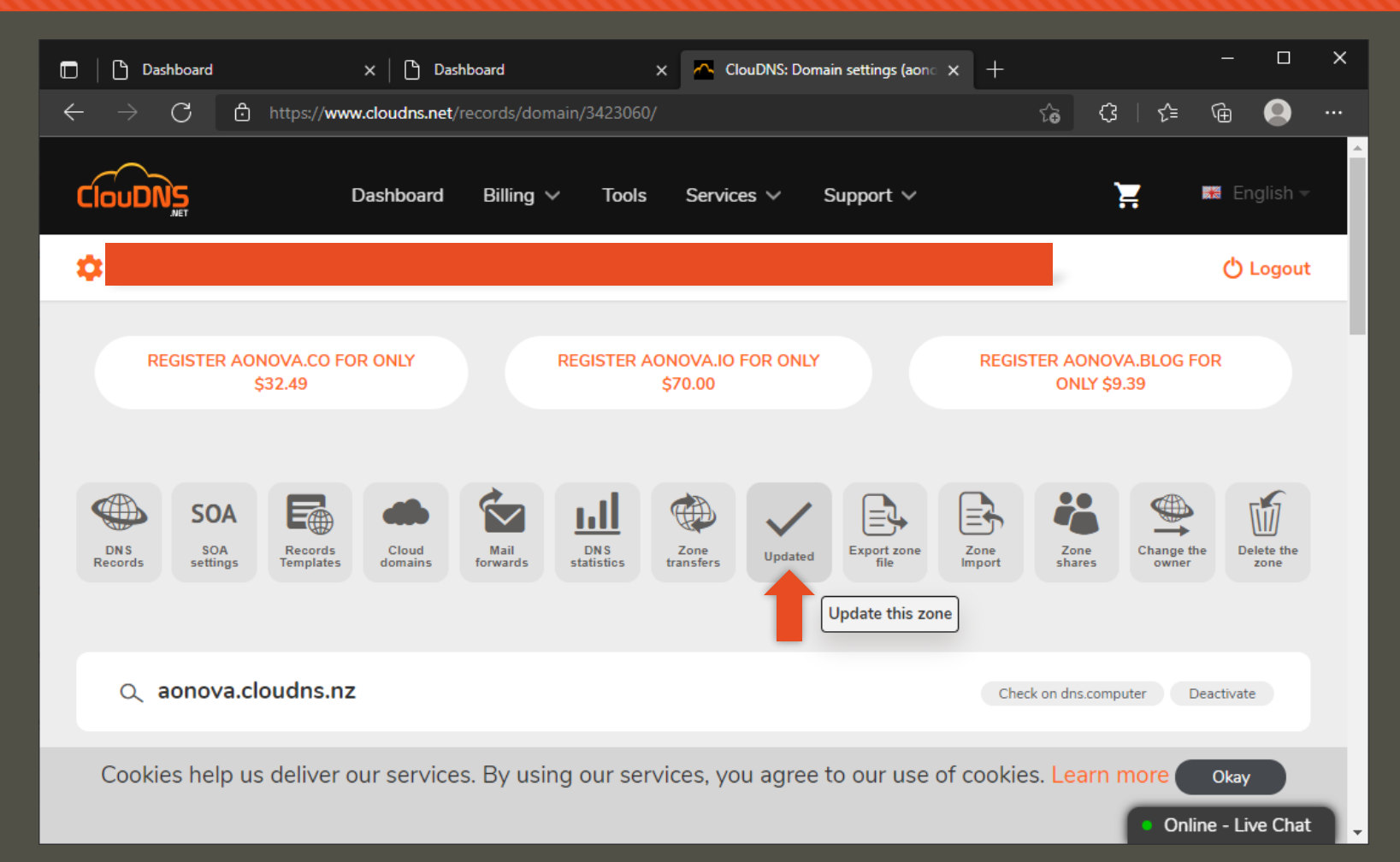

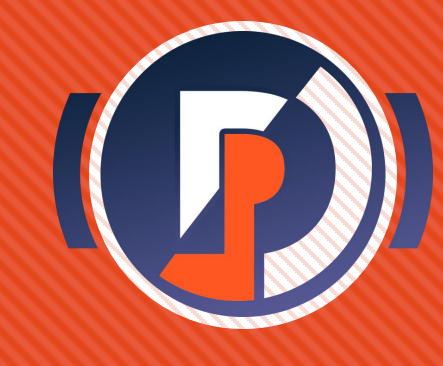

- As directed, use your DNS management tools to create a TXT record for the hostname \_acme-challenge
- O Use the given hex token as the value
- Wait until zone updates
- **O** Click [ Verify ] to perform the challenge

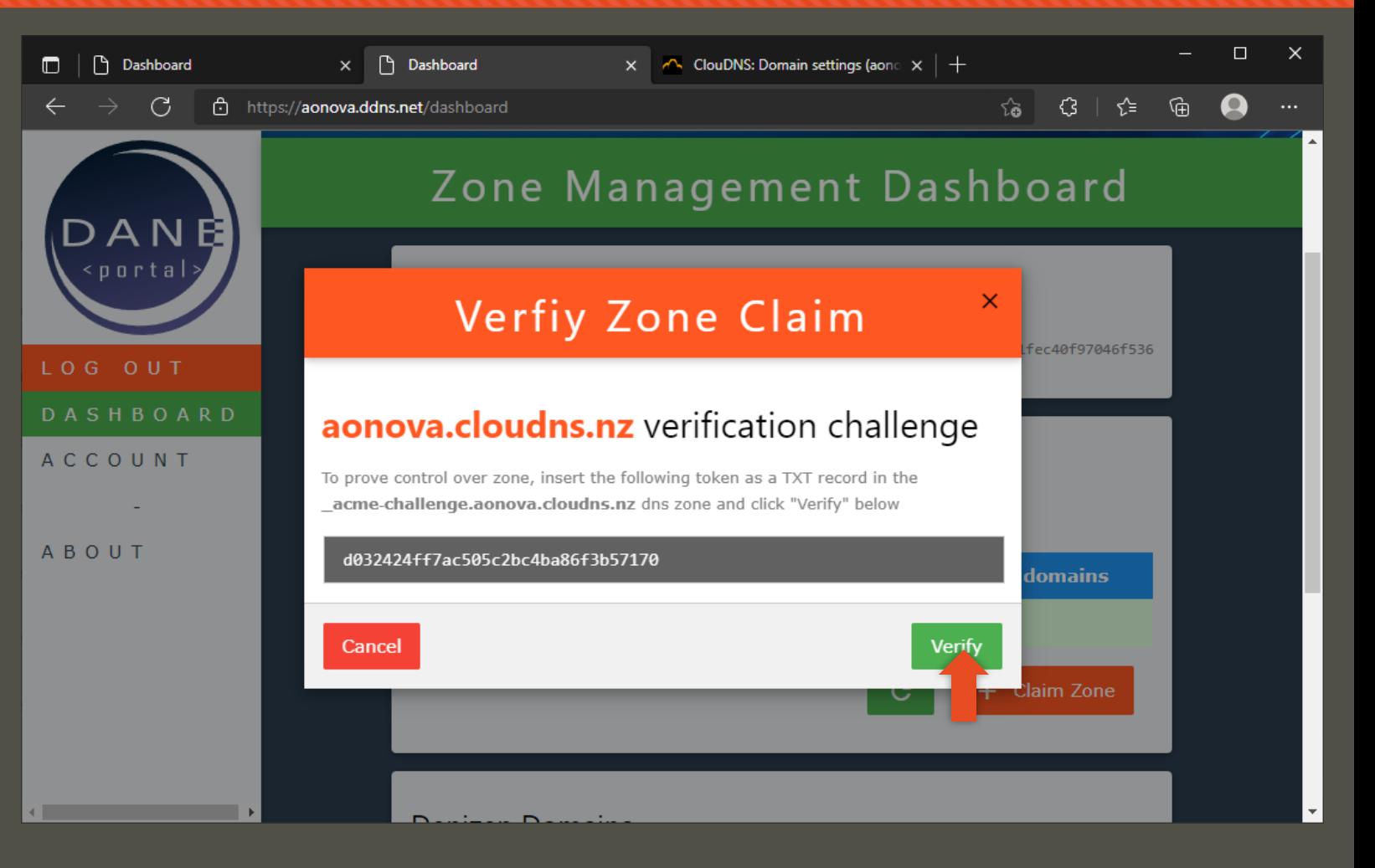

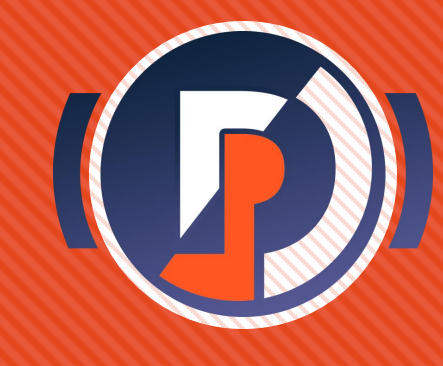

- As directed, use your DNS management tools to create a TXT record for the hostname \_acme-challenge
- Use the given hex token as the value
- Wait until zone updates
- **O** Click [ Verify ] to perform the challenge
- **O** Click [ OK ] to return to the dashboard

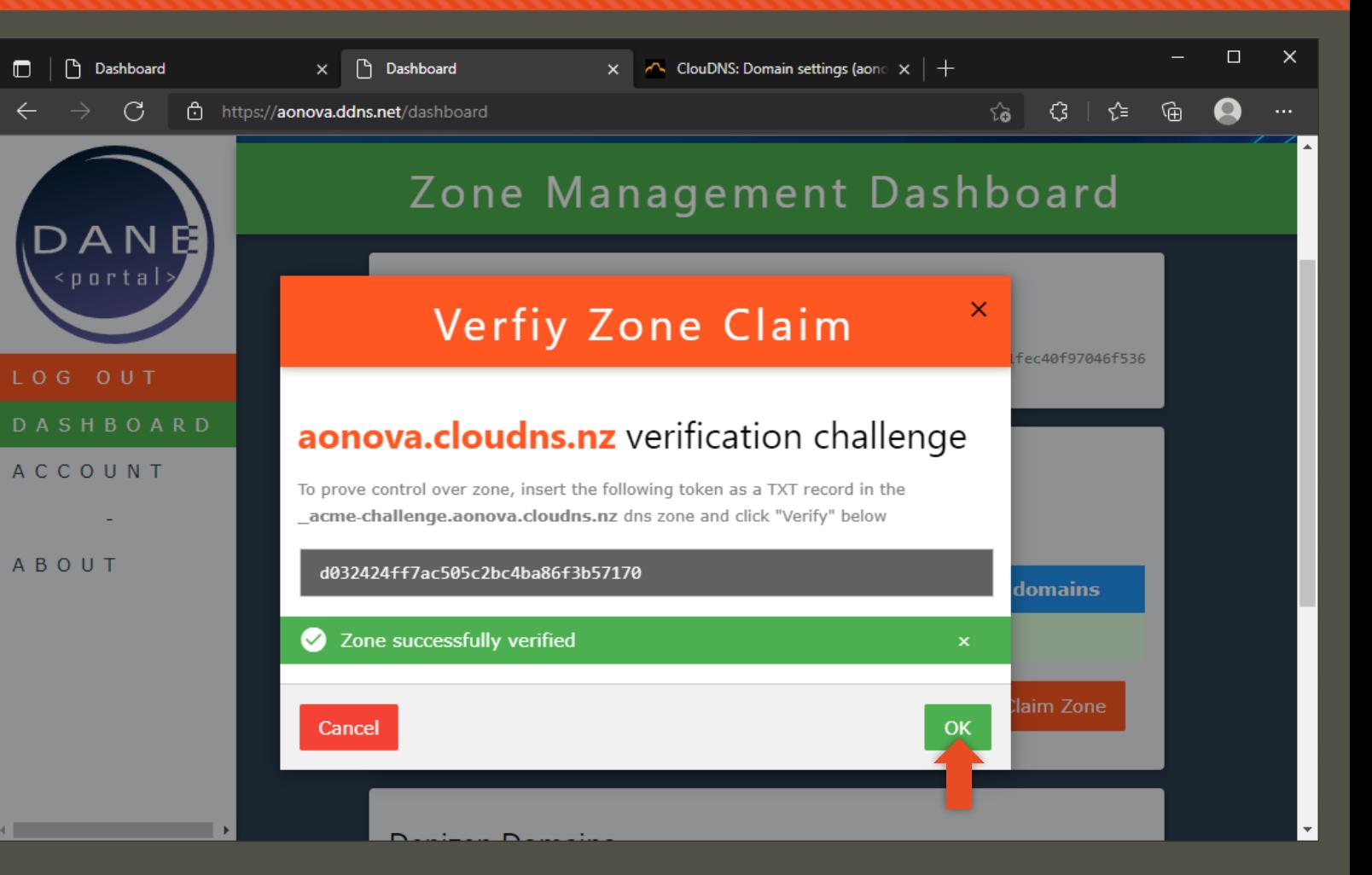

#### **Manage zone**

- **O** The dashboard now shows your zone properly under your account's administration
- **O** Click the zone you would like to manage to bring up the Zone Management page

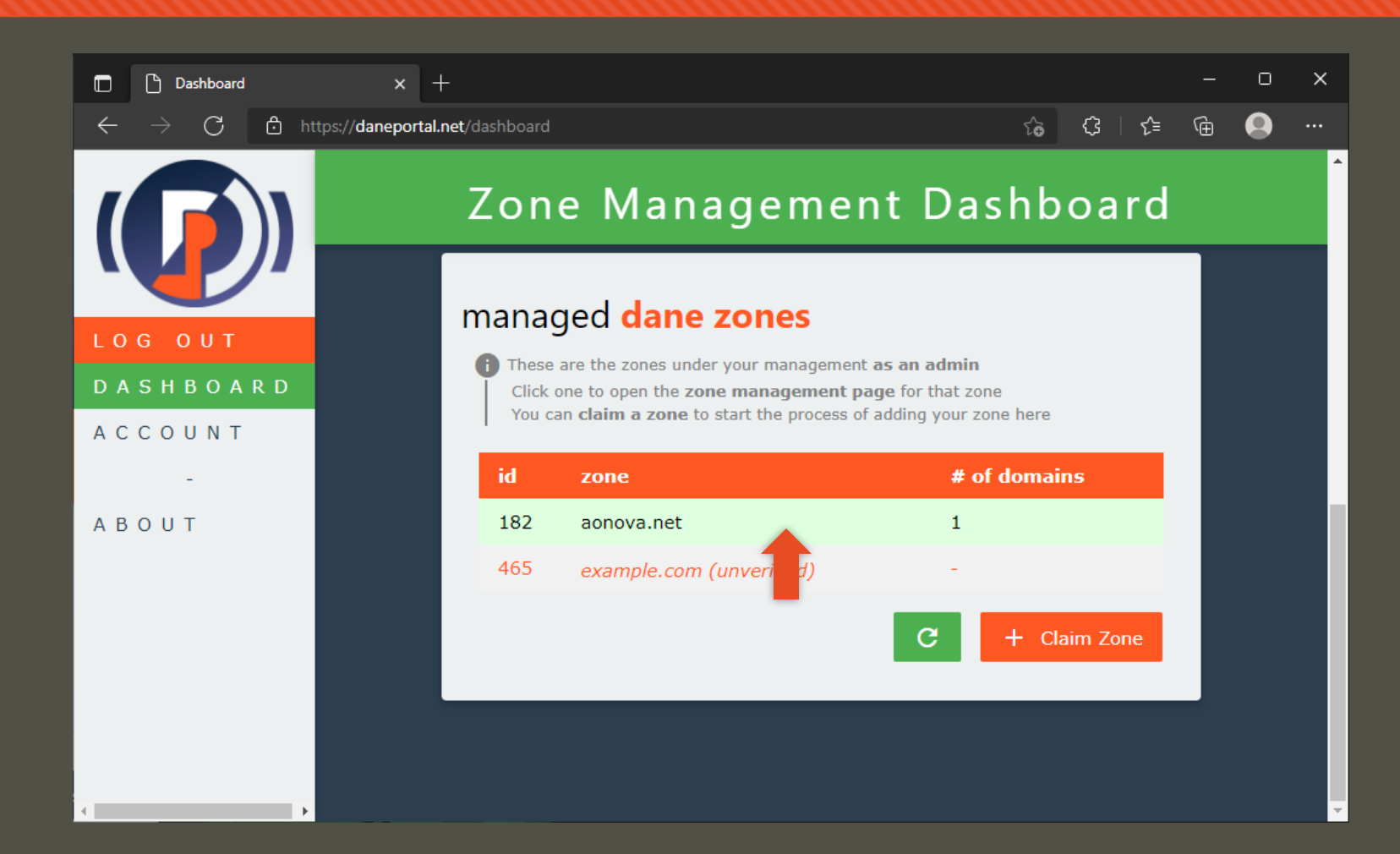

#### **Manage zone**

- **O** The dashboard now shows your zone properly under your account's administration
- **O** Click the zone you would like to manage to bring up the Zone Management page
- **O** Here you can see info and take management actions regarding your zone on the DANE portal.

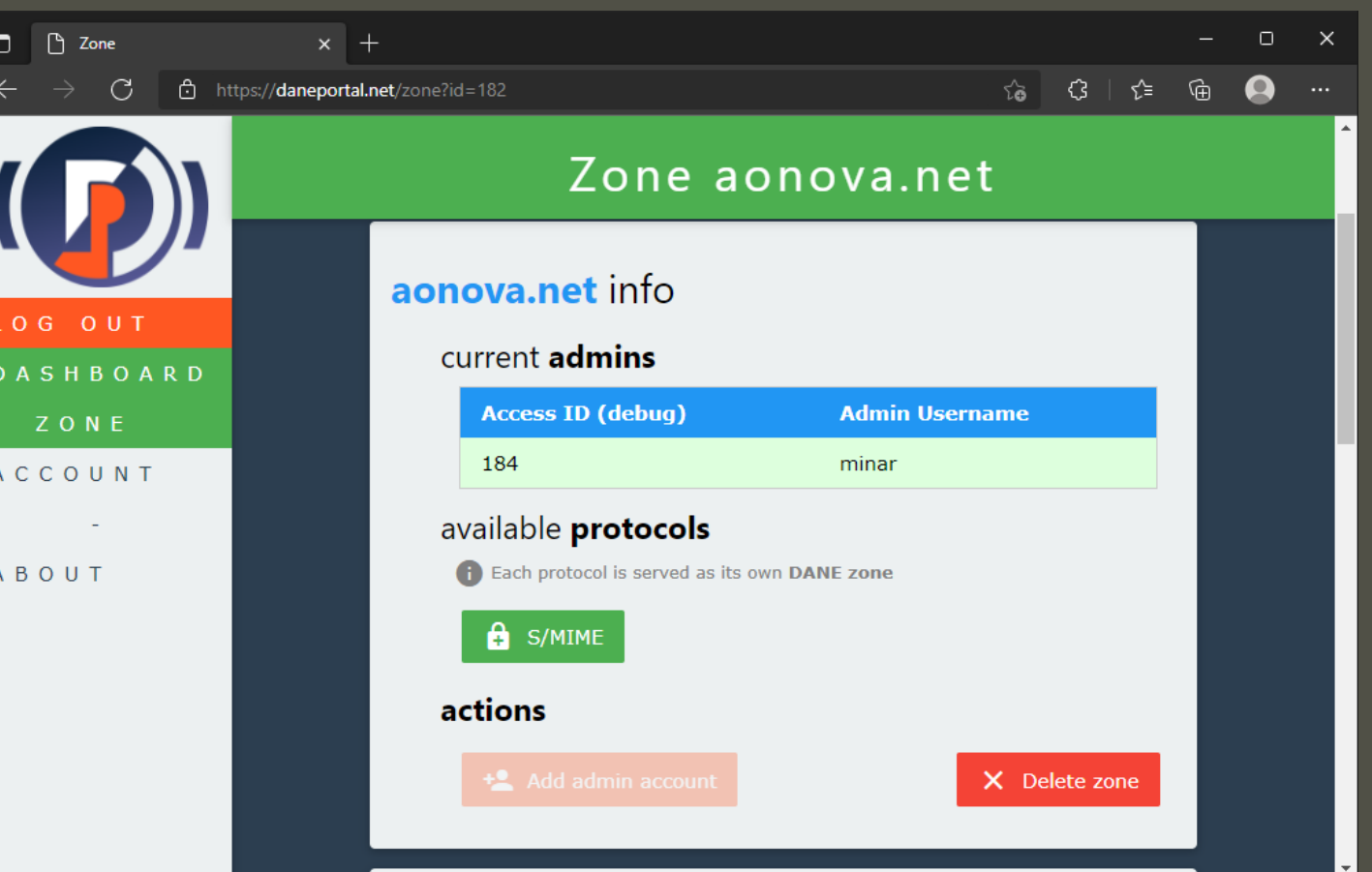

#### **Manage zone**

- **O** DANE portal infrastructure will manage **DANE zones** – *DANE protocol-specific zones that you delegate under your zone*.
	- **O** Currently only DANE-SMIME is available and the DANE zone is created by default
- **O** Click the protocol to scroll to that section

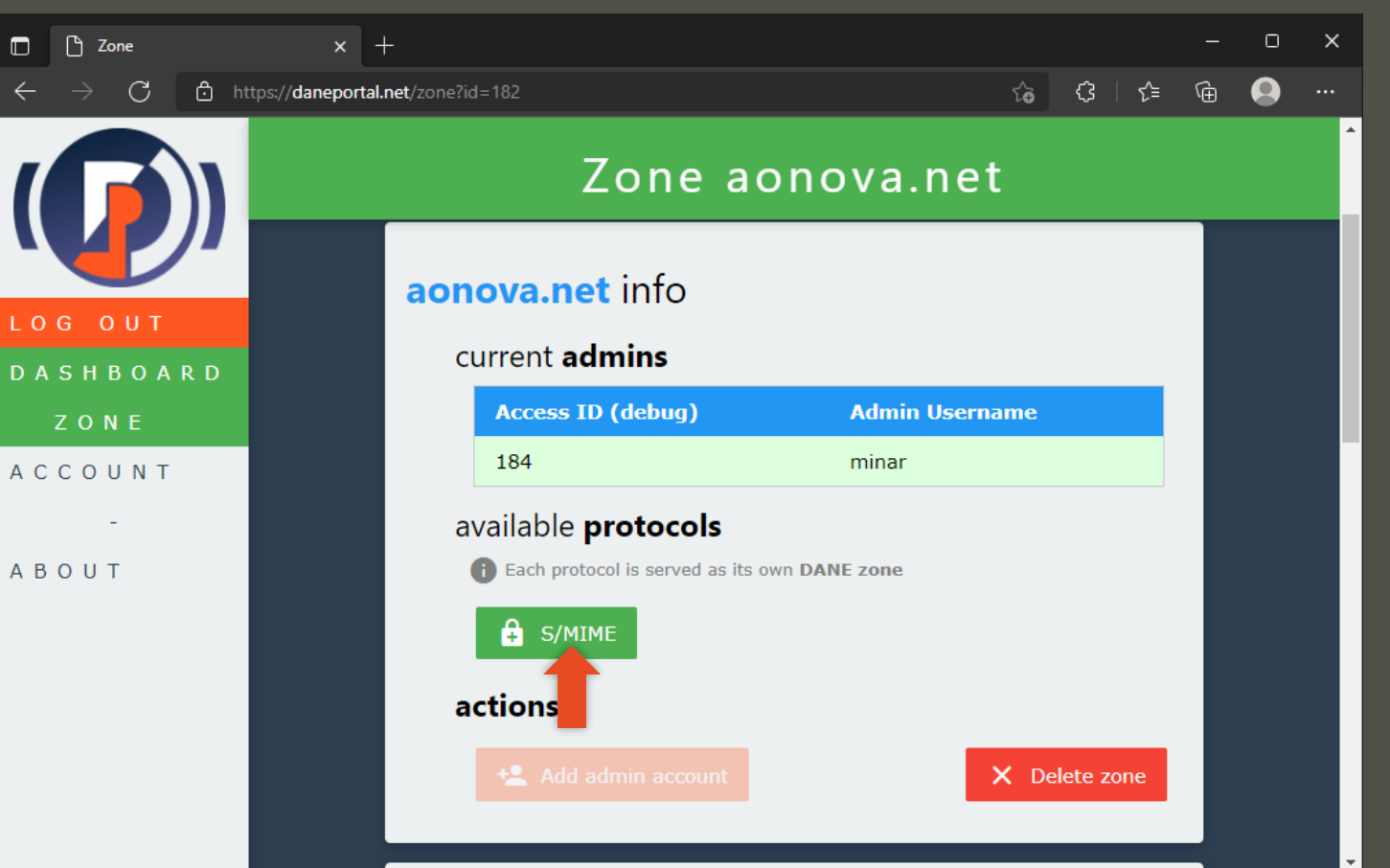

## **DANE zone**

 $\blacksquare$ 

L<sub>0</sub>  $D$  A

A C

 $A$   $B$ 

- **O** DANE portal infrastructure will manage **DANE zones** – *DANE protocol-specific zones that you delegate under your zone*.
	- **O** Currently only DANE-SMIME is available and the DANE zone is created by default
- **O** Click the protocol to scroll to that section
- You can see info regarding the DANE zone for that protocol

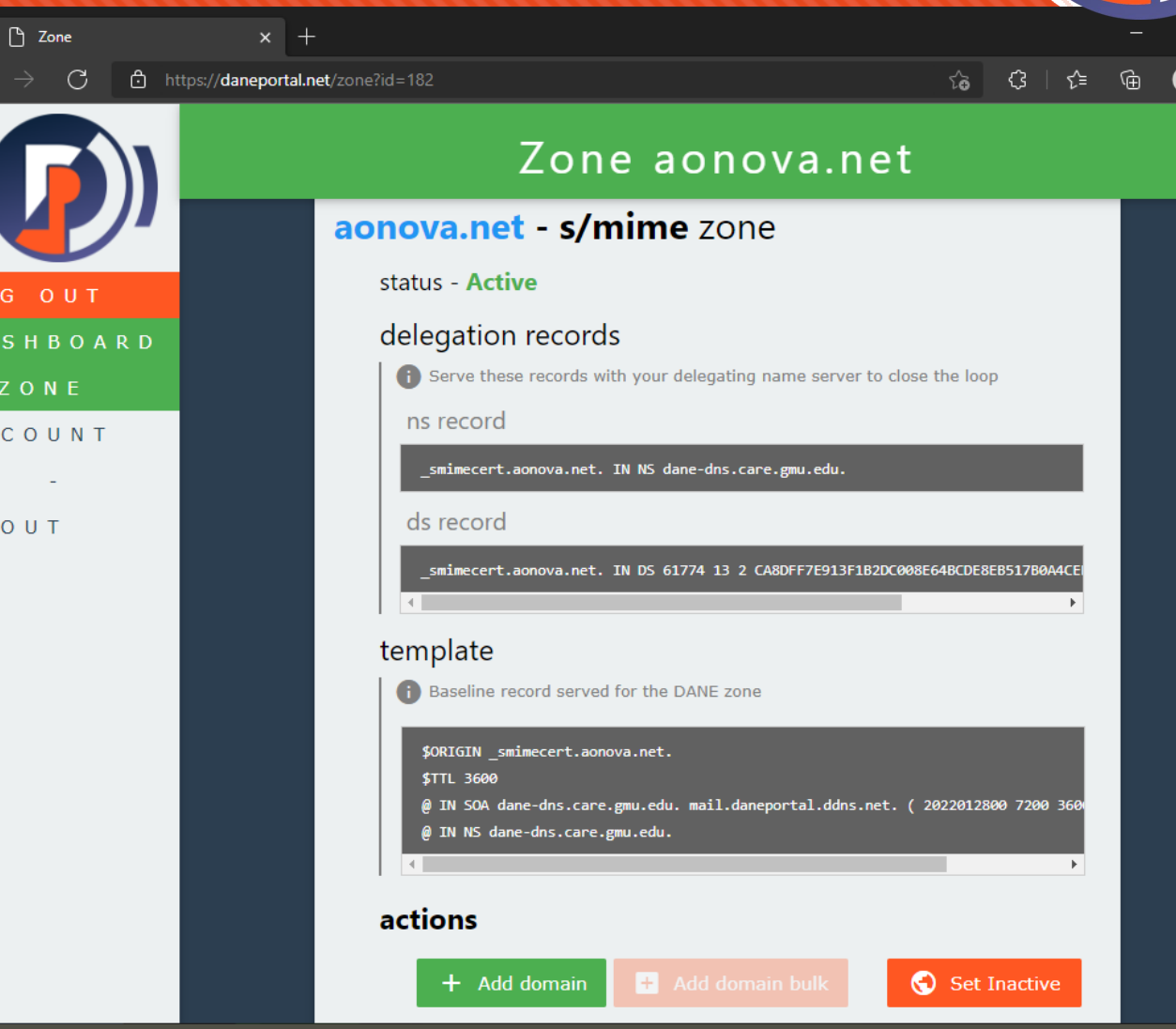

# **Delegate DANE zone**

- In order to serve the zone over DNS, you will need to complete the delegation of the DANE zone.
- **O** This involves adding two records (NS and DS) to your zone using your zone management tools.
- **O** Both can be found on the page we are looking at
- **O** The specifics again differ based on your DNS service provider's interface – the following pictures are just for reference

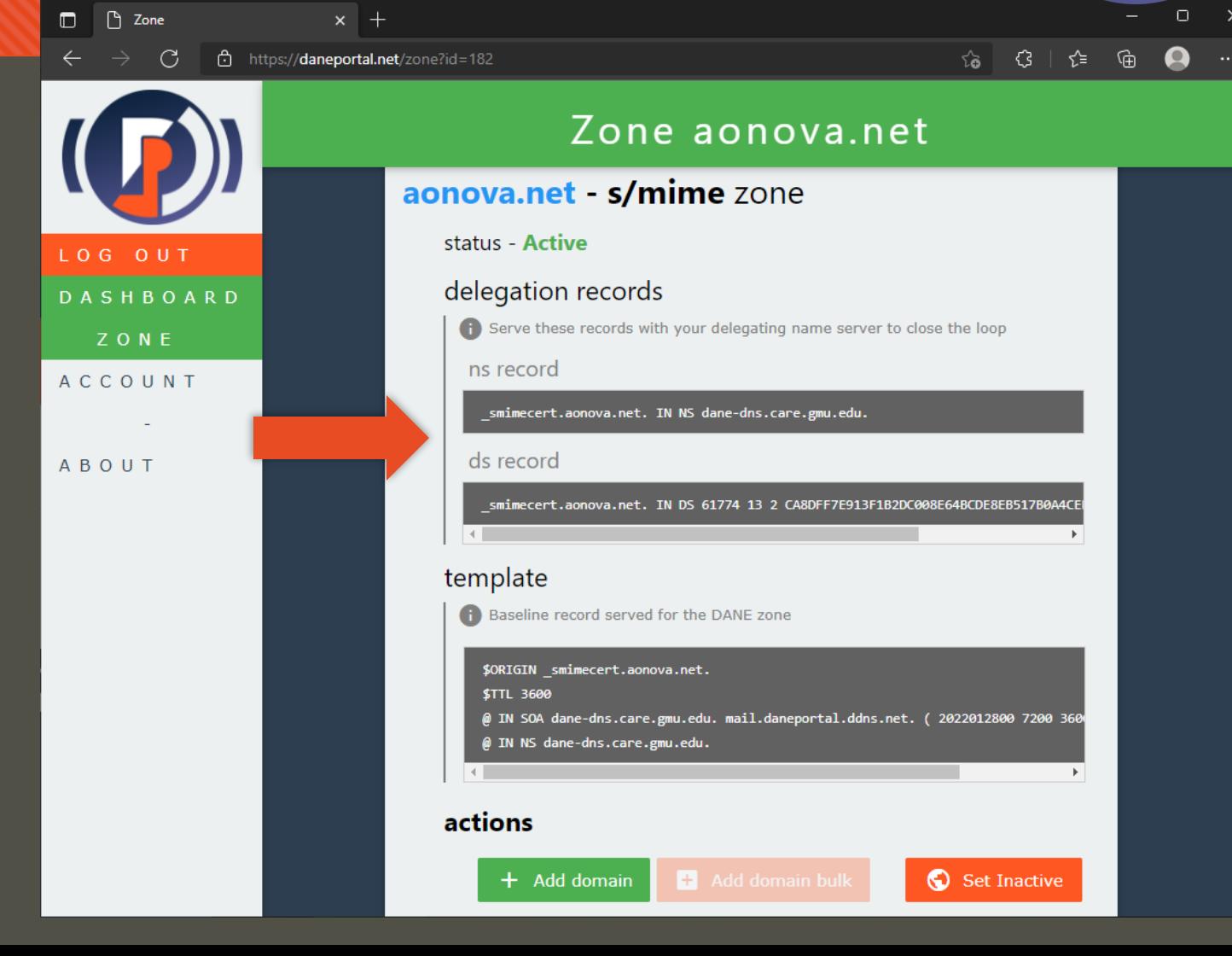

## **Delegate DANE zone**

- **O** The specifics again differ based on your DNS service provider's interface – the pictures are just for reference
- **O** Step 1: add an NS record for the DANE zone pointing at the DANE portal nameserver.

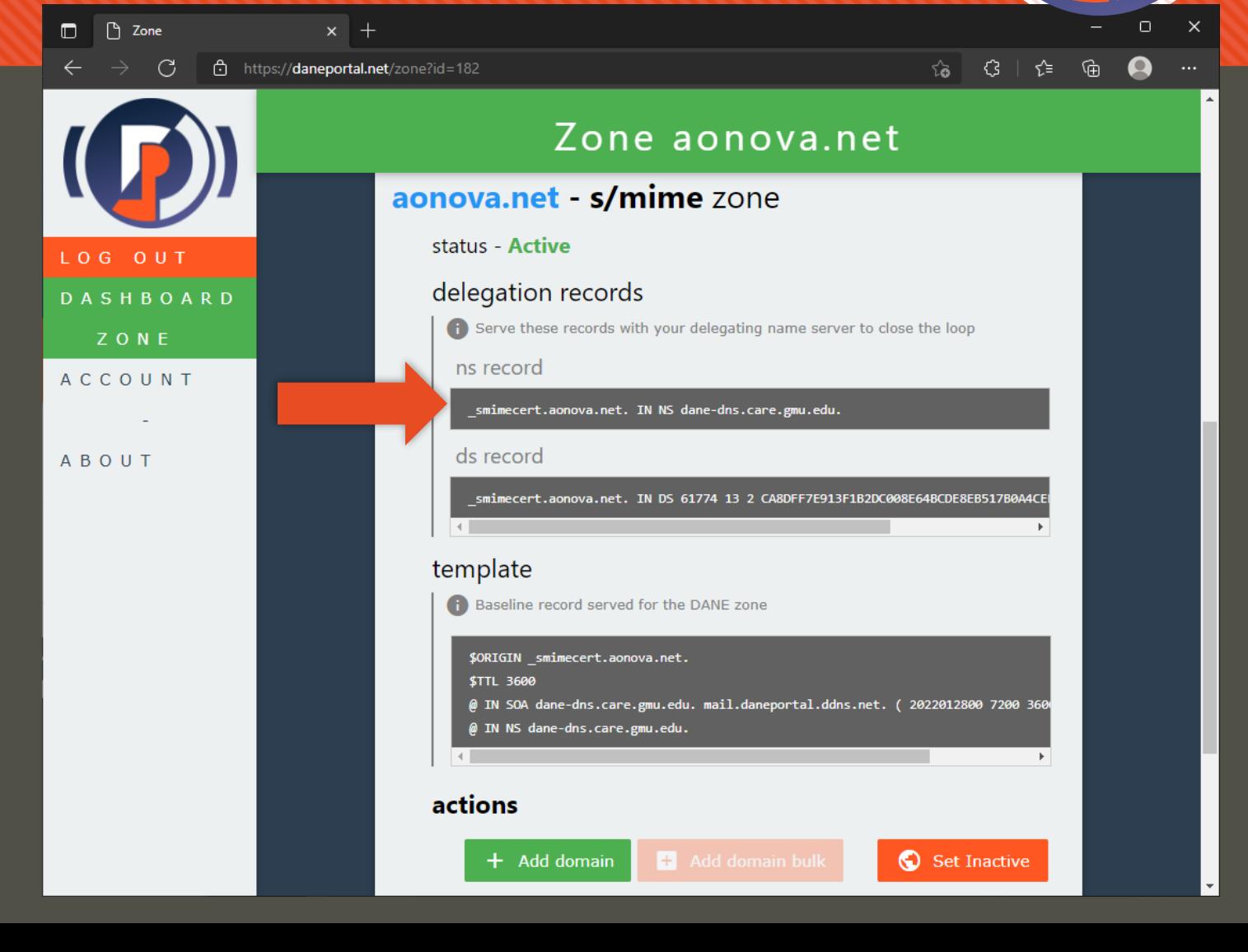

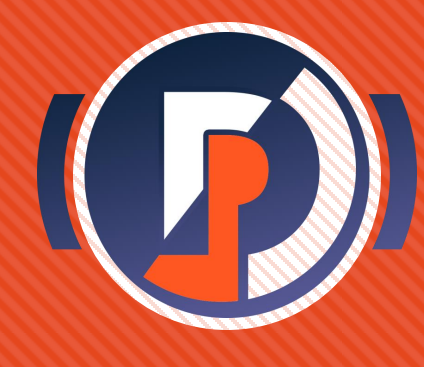

- **O** The specifics again differ based on your DNS service provider's interface – the pictures are just for reference
- **O** Step 1: add an NS record for the DANE zone pointing at the DANE portal nameserver.
- **O** You want to basically copy the NS record at the end of the template into your zone
- **O** The DANE zone domain name is dependent on the protocol

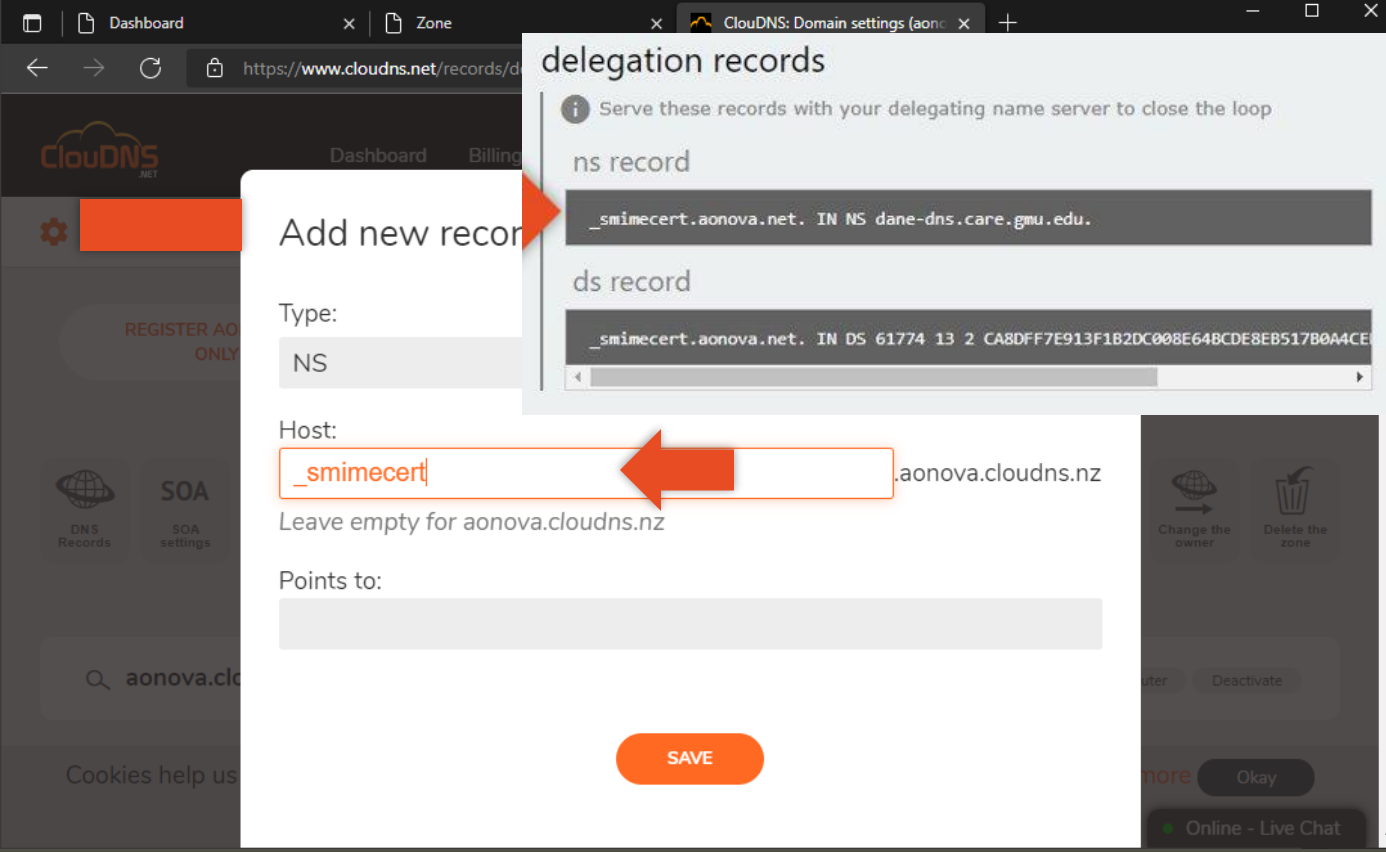

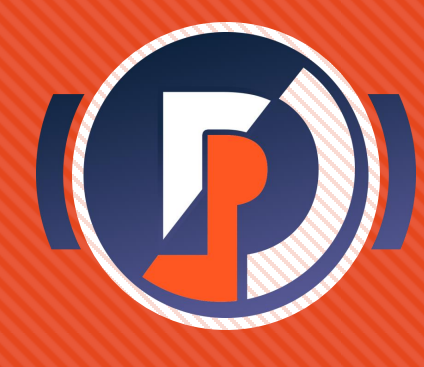

- **O** The specifics again differ based on your DNS service provider's interface – the pictures are just for reference
- **O** Step 1: add an NS record for the DANE zone pointing at the DANE portal nameserver.
- O You want to basically copy the NS record at the end of the template into your zone

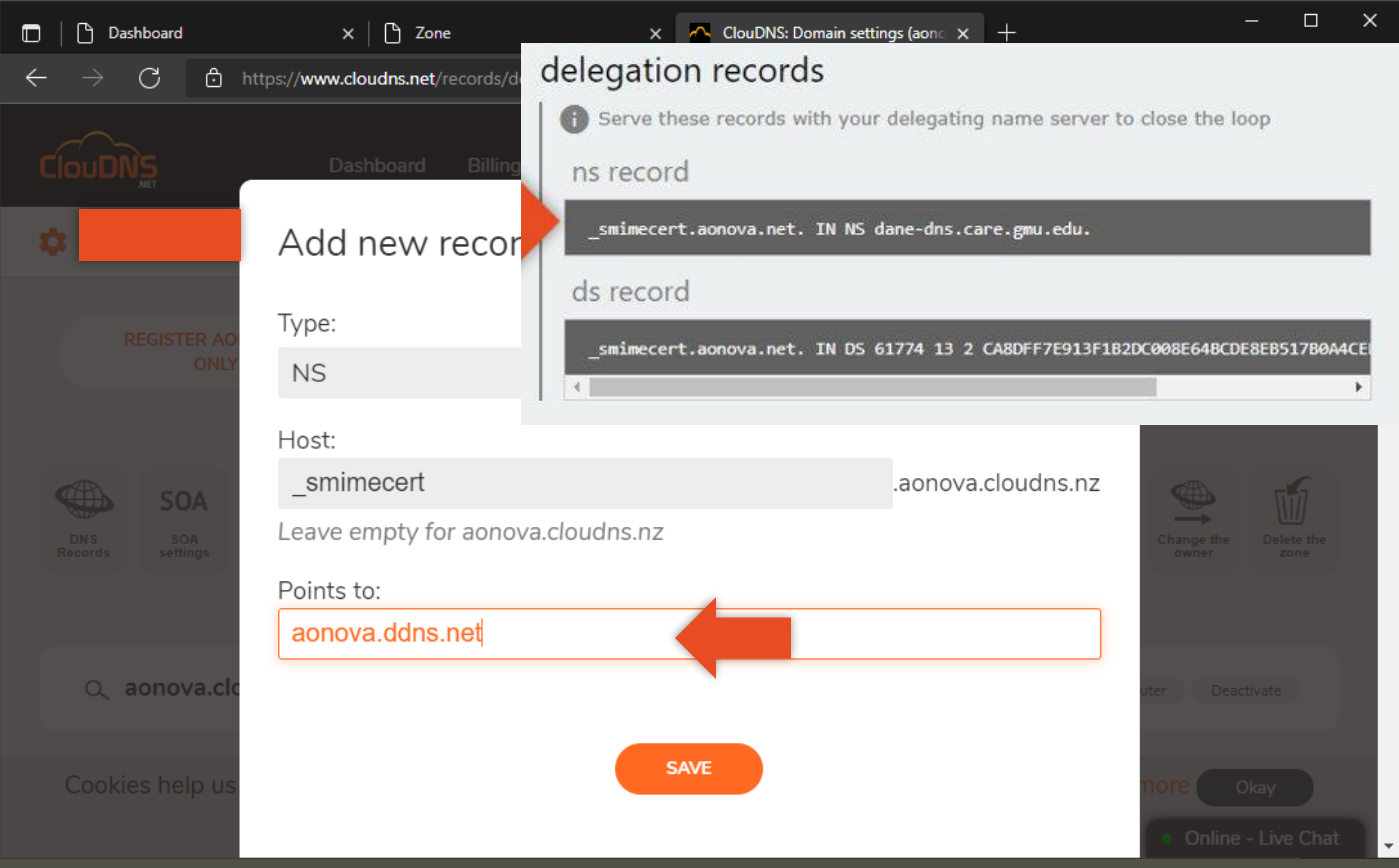

# **Delegate DANE zone**

- **O** The specifics again differ based on your DNS service provider's interface – the pictures are just for reference
- **O** Step 2: add the DS record for the DANE zone as given in the **ds records section**
- **O** It is possible this wont appear immediately after the zone is made if the system is under load – if so, try refreshing the page until it does.

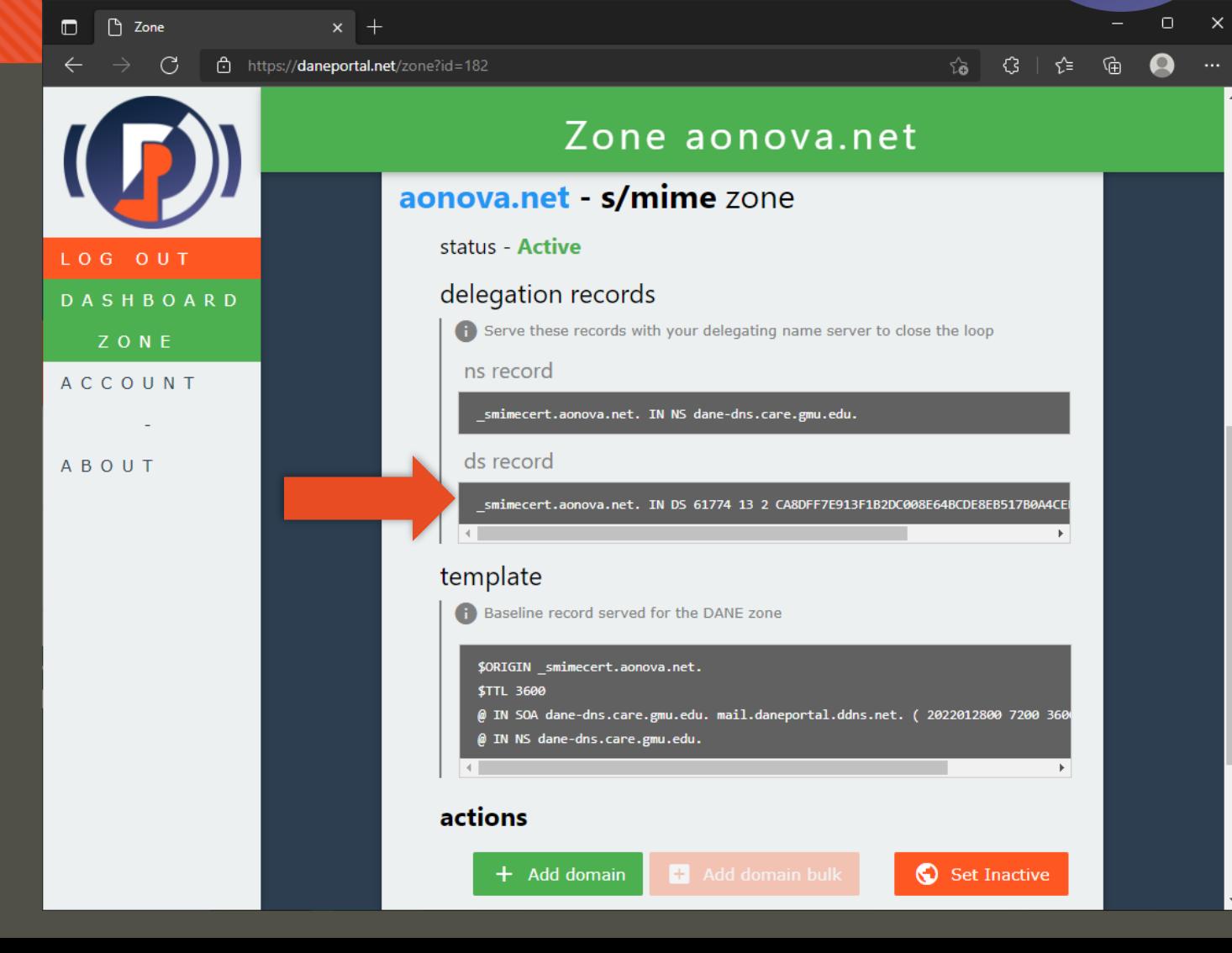

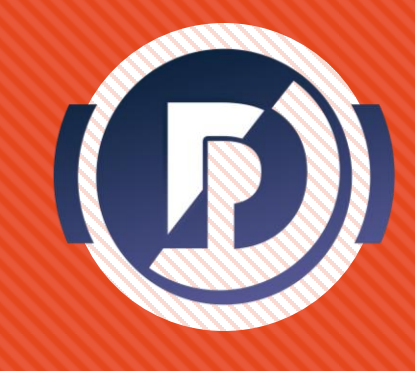

- **O** The specifics again differ based on your DNS service provider's interface – the pictures are just for reference
- O Step 2: add the DS record for the DANE zone as given in the **ds records section**
- **O** It is possible this wont appear immediately after the zone is made if the system is under load – if so, try refreshing the page until it does.

![](_page_28_Picture_61.jpeg)

![](_page_29_Picture_0.jpeg)

- **O** The specifics again differ based on your DNS service provider's interface – the pictures are just for reference
- $\circ$  Step 2: add the DS record for the DANE zone as given in the **ds records section**
- **O** It is possible this wont appear immediately after the zone is made if the system is under load – if so, try refreshing the page until it does.

![](_page_29_Picture_5.jpeg)

![](_page_30_Picture_0.jpeg)

- **O** The specifics again differ based on your DNS service provider's interface – the pictures are just for reference
- O Step 2: add the DS record for the DANE zone as given in the **ds records section**
- **O** It is possible this wont appear immediately after the zone is made if the system is under load – if so, try refreshing the page until it does.

![](_page_30_Picture_63.jpeg)

![](_page_31_Picture_0.jpeg)

- **O** The specifics again differ based on your DNS service provider's interface – the pictures are just for reference
- O Step 2: add the DS record for the DANE zone as given in the **ds records section**
- **O** It is possible this wont appear immediately after the zone is made if the system is under load – if so, try refreshing the page until it does.

![](_page_31_Picture_63.jpeg)

![](_page_32_Picture_0.jpeg)

- **O** The specifics again differ based on your DNS service provider's interface – the pictures are just for reference
- O Step 2: add the DS record for the DANE zone as given in the **ds records section**
- **O** It is possible this wont appear immediately after the zone is made if the system is under load – if so, try refreshing the page until it does.

![](_page_32_Picture_61.jpeg)

![](_page_33_Picture_0.jpeg)

# **Delegate DANE zone – activate**

- O To start serving the DANE zone, click [ Set Active ]
- **O** This will queue the DANE zone to be served by the DANE portal nameservers.
- **O** If this fails or hangs, try refreshing the page. For security the login sessions are time-gated, so you may need to re-log in if you leave this page open too long

![](_page_33_Picture_50.jpeg)

![](_page_34_Picture_0.jpeg)

# **Delegate DANE zone – activate**

- O To start serving the DANE zone, click [ Set Active ]
- **O** This will queue the DANE zone to be served by the DANE portal nameservers.
- **O** You can toggle the active state at any time with that button
- When **active**, the DANE zone is accessible on the DNS
- Refresh the page until the **status**  says Active

![](_page_34_Picture_61.jpeg)

![](_page_35_Picture_0.jpeg)

# **Delegate DANE zone - testing**

- O It may require refreshing the page before the **status** shows Active
- o Now, assuming your delegation works, the DANE zone is public on DNS and available to handle DANE queries.

![](_page_35_Picture_37.jpeg)

![](_page_36_Picture_0.jpeg)

# **Delegate DANE zone - testing**

- **O** It may require refreshing the page before the **status** says
- Now, assuming your delegation works, the DANE zone is public on DNS and available to handle DANE queries.
- O To check that your delegation was successful, use a tool such as secspider.net, searching for the DANE zone

![](_page_36_Picture_59.jpeg)

## **Delegate denizen domain**

- **O Denizen Users** are non-admin users who are given the ability to add specific records under the DANE zone. This functionality in DANE portal reflects the federated capability of DANE.
- **O** In the context of DANE SMIME, the **denizens are your email users** – you must delegate a domain to allow them to add their SMIME certificates to your DANE zone without you losing any of your control as zone admin.

**O** Click [Add domain ] to open the form

![](_page_37_Picture_4.jpeg)

## **Delegate denizen domain**

- **O** Using this form, submit the information for **each email user under your zone** that you would like to use DANE SMIME
- A bulk denizen registration system is in the works – but currently you will need to fill this form for every email user you want to give access
- **O** The denizen domain name should be the left-hand-side of the user's email address
	- e.g. john.doe@aonova.cloudns.nz  $\rightarrow$  john.doe
- **O** Some conversion may be necessary for exotic emails ( [RFC recommendations \)](https://datatracker.ietf.org/doc/html/draft-ietf-dane-smime) – in the future a more purpose-built registration form will be adopted that handles this.

![](_page_38_Picture_6.jpeg)

## **Delegate denizen domain**

- **O** Using this form, submit the information for **each email user under your zone** that you would like to use DANE SMIME
- **O** Enter the DANE portal username for your email user if they have an account already
	- You can go back and create a new one for them and give them the credentials out-of-band. An automated bulk registration flow is anticipated as a future development
- **Be your first user! Add your own email** and username for this example
- **O** Click [ Submit ] to add the denizen

![](_page_39_Picture_6.jpeg)

![](_page_40_Picture_0.jpeg)

 $\times$ 

# **Delegate denizen domain**

- You should now see the domain listed
- **O** At this point the user of that denizen domain would have access to it on their own DANE portal dashboard
- **O** Since you added yourself, go back to the dashboard by clicking [ Dashboard ] on the navbar

![](_page_40_Picture_5.jpeg)

#### **Access denizen domain**

- O On the main dashboard, you should now see the email listed under the **dane-enabled email addresses** list
- **O** Clicking the item will open the email certificate management page
- **O** For the purpose of this guide, we will now assume the perspective of a **denizen user**

![](_page_41_Picture_41.jpeg)

#### **Access denizen domain**

- **O** Here email users can add / remove and view the data visible under their denizen domain
- O In this case the data are DANE SMIME records representing certs or hashes

**O** Click [Add cert] to open the form

![](_page_42_Picture_4.jpeg)

![](_page_43_Picture_1.jpeg)

- **O** If you need a simple SMIME cert/key for testing, feel free to generate one online using the [ Make a new cert ] tool
- Certificate files can be in the standard PEM or DER format

![](_page_43_Picture_4.jpeg)

#### **O** Fill in the info for your SMIME DANE record

**O** Give it a memorable nickname that will be used when dealing with the record on the portal in the future

#### Be sure to click [ apply ] to confirm any changes

![](_page_44_Picture_4.jpeg)

#### Add new cert to john.doe@aonova.net

#### **S/MIME PEM Certificate File**

74:f3:95:18:44:2f:a0:44:3e:cc:02:fa:69:42:ae:52 Signature Algorithm: sha256WithRSAEncryption Issuer: Actalis Client Authentication CA G3, Actalis S.p.A. - Ponte San Pietro Bergamo, IT Validity Not Before: Jun 6 02:46:39 2022 GMT Not After: Jun 6 02:46:39 2023 GMT minar@aonova.net, **Subject Public Key Info:** Public Key Algorithm: rsaEncryption RSA Public-Key: (2048 bit)

**Basic Constraints: critical CA:FALSE** X509v3 Authority Key Identifier: keyid:BE:97:A9:AA:84:BF:80:BF:10:53:7D:09:32:F9:E1:2E:32:1B:CF:77

**Authority Information Access:** CA Issuers - URI:http://cacert.actalis.it/certs/actalis-autclig3 OCSP - URI:http://ocsp09.actalis.it/VA/AUTHCL-G3

X509v3 Subject Alternative Name: email:minar@aonova.net X509v3 Certificate Policies: Policy: 1.3.159.1.24.1 CPS: https://www.actalis.it/area-download

X509v3 Extended Key Usage: TLS Web Client Authentication, E-mail Protection X509v3 CRL Distribution Points:

**Full Name:** URI:http://crl09.actalis.it/Repository/AUTHCL-G3/getLastCRL

X509v3 Key Usage: critical Digital Signature, Key Encipherment

Choose File | minar@aonova.net.crt.pem

![](_page_44_Picture_15.jpeg)

- **O** Fill in the info for your SMIME DANE record
- **O** Choose the DANE record options that match the cert you uploaded
- **O** Using the defaults for **Usage**, **Selector**, and **Matching** is good for testing as it is most expressive and permissive

Be sure to click [ apply ] to confirm any changes

![](_page_45_Picture_5.jpeg)

#### Add new cert to john.doe@aonova.net

#### S/MIME PEM Certificate File

74:f3:95:18:44:2f:a0:44:3e:cc:02:fa:69:42:ae:52 Signature Algorithm: sha256WithRSAEncryption Issuer: Actalis Client Authentication CA G3, Actalis S.p.A. - Ponte ! Pietro Bergamo, IT Validity Not Before: Jun 6 02:46:39 2022 GMT Not After: Jun 6 02:46:39 2023 GMT minar@aonova.net, **Subject Public Key Info:** Public Key Algorithm: rsaEncryption RSA Public-Key: (2048 bit)

**Basic Constraints: critical CA:FALSE** X509v3 Authority Key Identifier: keyid:BE:97:A9:AA:84:BF:80:BF:10:53:7D:09:32:F9:E1:2E:32:1B:CF:

**Authority Information Access:** CA Issuers - URI:http://cacert.actalis.it/certs/actalis-autclig3 OCSP - URI:http://ocsp09.actalis.it/VA/AUTHCL-G3

X509v3 Subject Alternative Name: email:minar@aonova.net X509v3 Certificate Policies: Policy: 1.3.159.1.24.1 CPS: https://www.actalis.it/area-download

X509v3 Extended Key Usage: TLS Web Client Authentication, E-mail Protection X509v3 CRL Distribution Points:

**Full Name:** URI:http://crl09.actalis.it/Repository/AUTHCL-G3/getLastCRL

X509v3 Key Usage: critical Digital Signature, Key Encipherment

Choose File | minar@aonova.net.crt.pem

![](_page_45_Picture_16.jpeg)

- **O** Fill in the info for your SMIME DANE record
- **O** Specify if this cert should only be used for verifying your signatures or encrypting messages for you
- **O** This option can be changed at any time after the cert is added as well

#### **O** Click [ Submit ] once done

![](_page_46_Picture_5.jpeg)

![](_page_46_Picture_6.jpeg)

#### Add new cert to john.doe@aonova.net

#### S/MIME PEM Certificate File

74:f3:95:18:44:2f:a0:44:3e:cc:02:fa:69:42:ae:52 Signature Algorithm: sha256WithRSAEncryption Issuer: Actalis Client Authentication CA G3, Actalis S.p.A. - Ponte San Pietro Bergamo, IT Validity Not Before: Jun 6 02:46:39 2022 GMT Not After: Jun 6 02:46:39 2023 GMT minar@aonova.net, **Subject Public Key Info:** Public Key Algorithm: rsaEncryption RSA Public-Key: (2048 bit)

**Basic Constraints: critical** CA:FALSE X509v3 Authority Key Identifier: keyid:BE:97:A9:AA:84:BF:80:BF:10:53:7D:09:32:F9:E1:2E:32:1B:CF:77

**Authority Information Access:** CA Issuers - URI:http://cacert.actalis.it/certs/actalis-autclig3 OCSP - URI:http://ocsp09.actalis.it/VA/AUTHCL-G3

X509v3 Subject Alternative Name: email:minar@aonova.net X509v3 Certificate Policies: Policy: 1.3.159.1.24.1 CPS: https://www.actalis.it/area-download

X509v3 Extended Key Usage: TLS Web Client Authentication, E-mail Protection X509v3 CRL Distribution Points:

**Full Name:** URI:http://crl09.actalis.it/Repository/AUTHCL-G3/getLastCRL

X509v3 Key Usage: critical Digital Signature, Key Encipherment

Choose File | minar@aonova.net.crt.pem

![](_page_46_Picture_17.jpeg)

#### **View record**

 You should now see a **card representing the record you just added**

 You can manage records here, by toggling its authorization state or deleting it permanently

![](_page_47_Picture_26.jpeg)

#### **View record**

 You should now see a **card representing the record you just added**

- **O** You can manage records here, by toggling its authorization state or deleting it permanently
- For now, toggle the **authorize** switch to the right and click [ Apply ]

![](_page_48_Picture_4.jpeg)

#### **Authorize record**

- **Authorizing a record** means you as the operator of this denizen domain – **allow DANE portal to serve the record on DNS**  under the given DANE zone
- **O** If the status says Authorized it means the record is out there and accessible for DANE-smart crypto clients to resolve

 $\Box$   $\Box$  Email  $\mathcal{C}$ LOG OUT **DASHBOARD** EMAIL ACCOUNT **ABOUT** DOCS

![](_page_49_Picture_4.jpeg)

### **Authorize record**

- **O** Test and see now if the record is being served up properly with a DANE-smart user mail agent
	- **C** Check out **Kurer:** open-source DANE-SMIME enhancement for Outlook and **Thunderbird** 
		- *https://kurer.daneportal.net*
- **O** Note: since the DANE protocol calls for the domain to be hashed in a particular format, you can't just do a blind DNS query for the name
- **O** Feel free to delete any test records after you are satisfied by toggling the **delete** switch and clicking [ Apply ]

![](_page_50_Figure_7.jpeg)

## **Completed**

#### We saw how:

- O Admins
	- **O** Create an account
	- **O** Claim and verify zone
	- O Hook up your zone by delegation
	- Add denizen domains (email user addresses so they can add their own certs)
- **O** Email users
	- Access the email addresses under DANE portal
	- Add and control DANE records ( SMIME certificates ) for their email addresses

![](_page_51_Picture_10.jpeg)

# DANE

# **Check out the Source**

https://github.com/gmu-msl/dane-portal